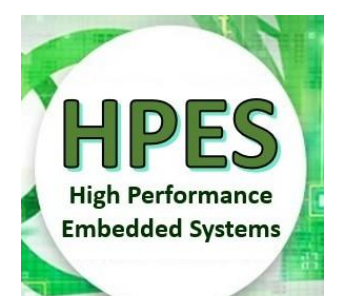

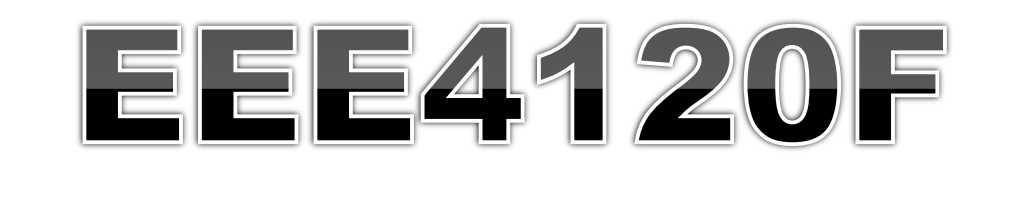

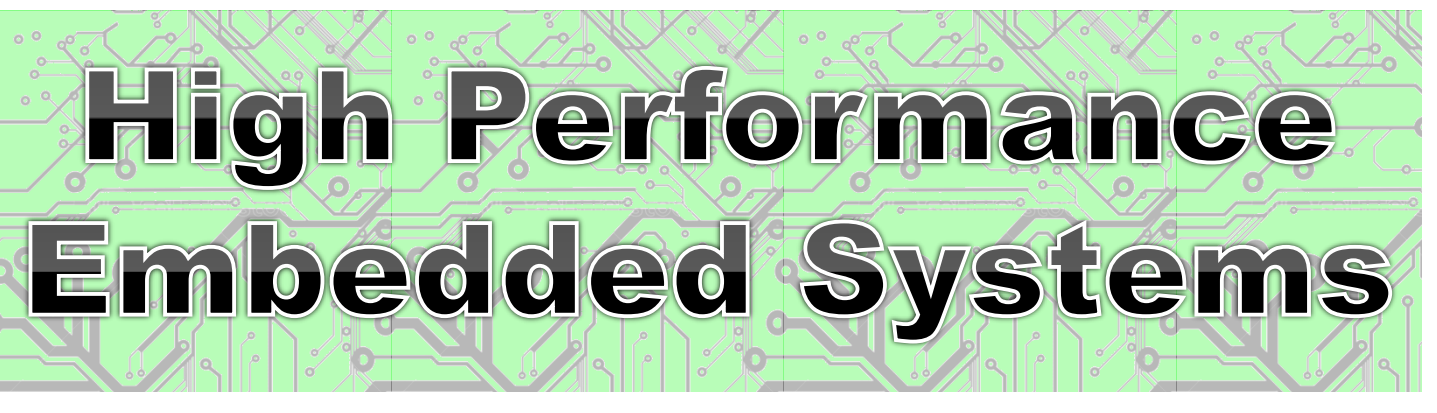

*The background details to FPGAs were covered in Lecture 14. This lecture launches into HDL coding.*

## Lecture 15 **Coding in Verilog**

I'm going to go through the main<br>Points of this lecture to be main orm going to go through the main<br>points of this lecture to help you<br>make an effective start on the you make an effective to help you?<br>make an effective start on the you<br>prac for the course. prac for the course.

Juniversity of Cape Tours,

module myveriloglecture ( wishes in, techniques out );

// implementation of today's lecture

…

…

Lecturer: Simon Winberg endmodule *Learning Verilog with*

*Xilinx Vivado, Icarus Verilog or Intel Altera Quartus II*

ttribution-ShareAlike 4.0 International (CC BY-SA 4.0)

## Lecture Overview **• Basics of Verilog coding o** Exercise Verilog simulators o Intro to Verilog in ISE/Vivado o Test bench **o** Generating Verilog from Schematic **Editors**

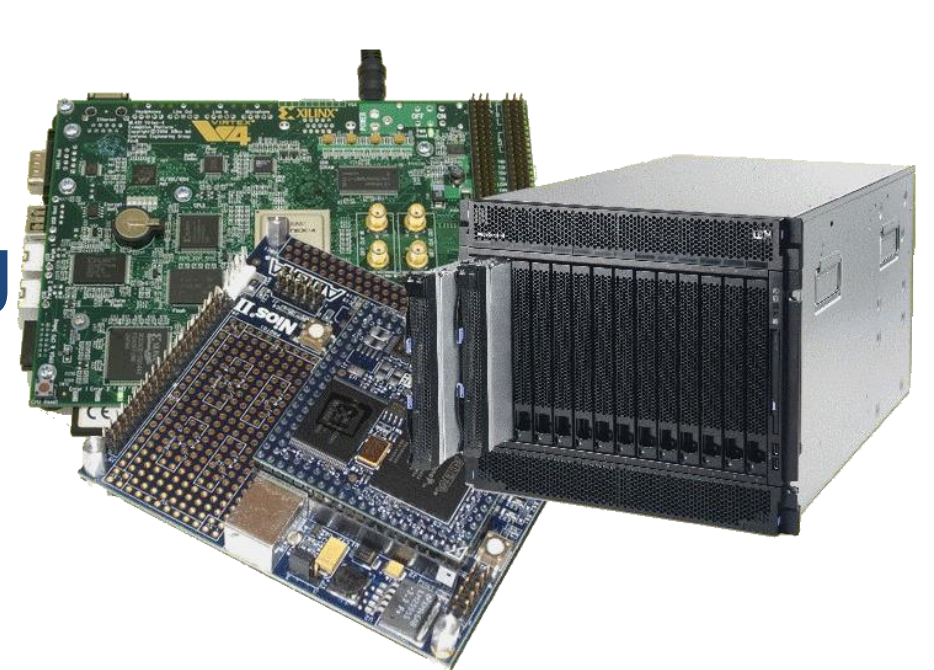

## Module: Building block of Verilog Programs

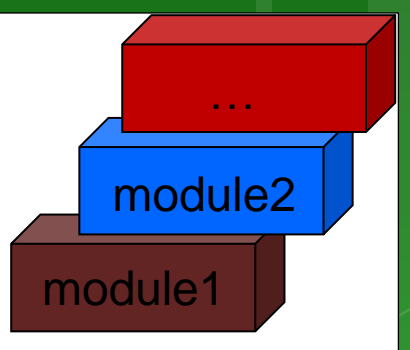

- o Module: the basic block that does something and can be connected to (i.e. equivalent to entity in VHDL)
- o Modules are hierarchical. They can be individual elements (e.g. comprise standard gates) or can be a composition of other modules.

**module** <*module name*> (<*module terminal list*>); SYNTAX:

<*module implementation*>

**endmodule**

…

…

## Module Abstraction Levels

- Switch Level Abstraction (lowest level) o Implementing using only switches and interconnects.
- Gate Level (slightly higher level)
	- o Implementing terms of gates like (i.e., AND, NOT, OR etc) and using interconnects between gates.
- **o** Dataflow Level
	- o Implementing in terms of dataflow between registers
- Behavioral Level (highest level)
	- o Implementing module in terms of algorithms, not worrying about hardware issues (much). Close to C programming.

Arguably the best thing about Verilog!!

Syntactic issues: **Constant Values in Verilog** o Number format: <size>'<br/>base><number> **o** Some examples:  $\sim$  3'b111 – a three bit number (i.e.  $7_{10}$ )  $\bullet$ **8'ha1** – a hexadecimal (i.e. A1<sub>16</sub> = 161<sub>10</sub>)  $o$  24'd165 – a decimal number (i.e. 165<sub>10</sub>) **Defaults:** 100 – 32-bit decimal by default if you don't have a ' 'hab – 32-bit hexadecimal unsigned value

'o77 – 32-bit hexadecimal unsigned value  $(77<sub>8</sub> = 63<sub>10</sub>)$ 

## Syntactic issues: Constant Values in Verilog

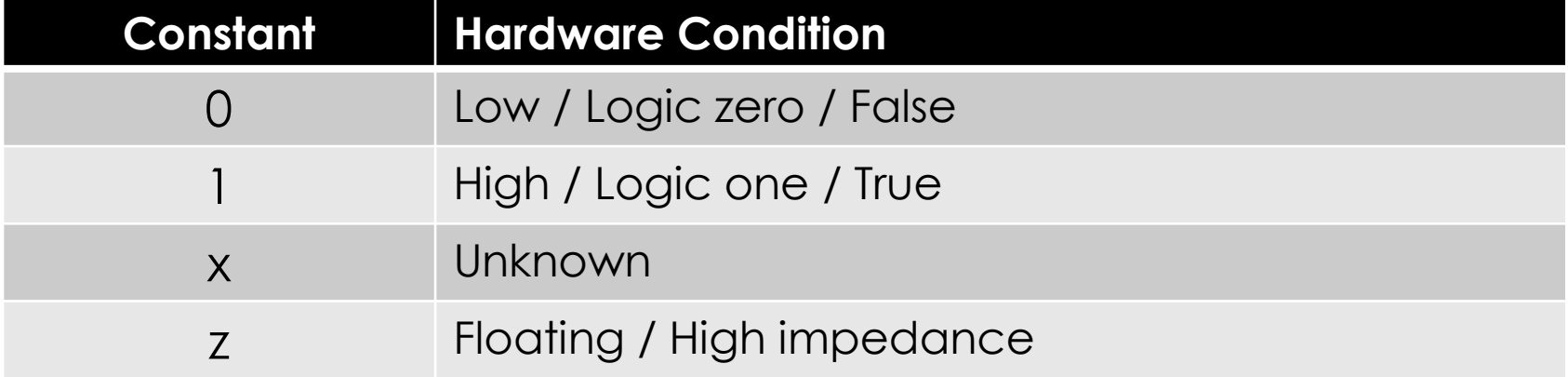

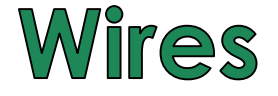

 Wires (or nets) are used to connect elements (e.g. ports of modules) Wires have values continuously driven onto them by outputs they connect to

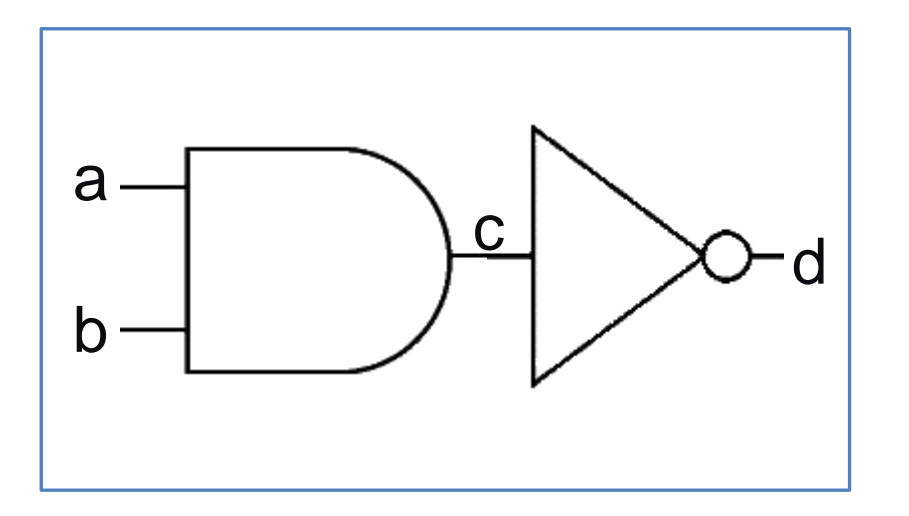

// Defining the wires // for this circuit:

wire a; wire a, b, c;

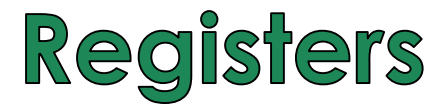

#### **o** Registers store data

- o Registers retain their data until another value is put into them (i.e. works like a FF or latch)
- A register needs no continuous driver

```
reg myregister; // declare a new register (defaults to 1 bit)
```

```
myregister = 1<sup>'</sup>b1; // set the value to 1
```
#### Vectors of wires and registers

**// Define some wires:** wire a; // a bit wire wire [7:0] abus; // an 8-bit bus wire [15:0] bus1, bus2; // two 16-bit busses **// Define some registers** reg active; // a single bit register reg  $[0:17]$  count; // a vector of 18 bits

### **Non-synthesisable Data types**

These datatypes are used both during the compilation and simulation stages to do various things like checking loops, calculations.

o Integer 32-bit value integer i; // e.g. used as a counter **o Real** 32-bit floating point value real r; // e.g. floating point value for calculation o Time 64-bit value time t; // e.g. used in simulation for delays

#### **Verilog Parameters & Initial block**

- Parameter: the rather obscurely named 'parameter' works more like a constant in C (or **generic** in VHLD)
	- o Parameters can be used in implementation of both synthesisable and simulation code
- Initial: used to initialize parameters or registers or describe a process for initializing a module (i.e. like constructor in C++)
	- An initial block is effectively an always@ block that is triggered on the start of simulation (NB: it is not synthesisable)
	- o Initial can only be used in simulation code

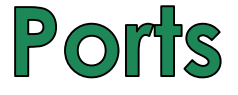

#### The tradition is to list input ports first and then output ports. This makes reading of code easier. i.e.:

#### ModuleName ( <input ports> <output ports>);

module mygate ( reset, // reset line if used clk , // clock input xout, // 1 bit output ain );  $//a 1 bit input$ // define inputs input reset, clk, ain; // define outputs output xout; … rest of implementation … endmodule

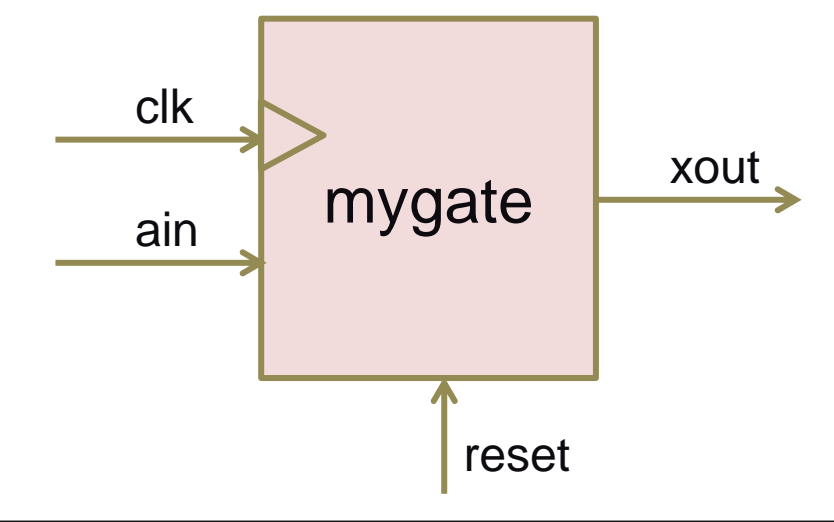

#### **Register Output Ports**

o These are output port that hold their value. An essential feature needed to construct things like timers and flip flops

```
module mycounter (
    clk, \frac{1}{2} // Clock input of the design
    count_out // 8 bit vector output of the
    );
    // Inputs:
    input clk;
    output [7:0] count_out; // 8-bit counter output
    // All the outputs are registers
    reg [7:0] count_out;
…
```
endmodule

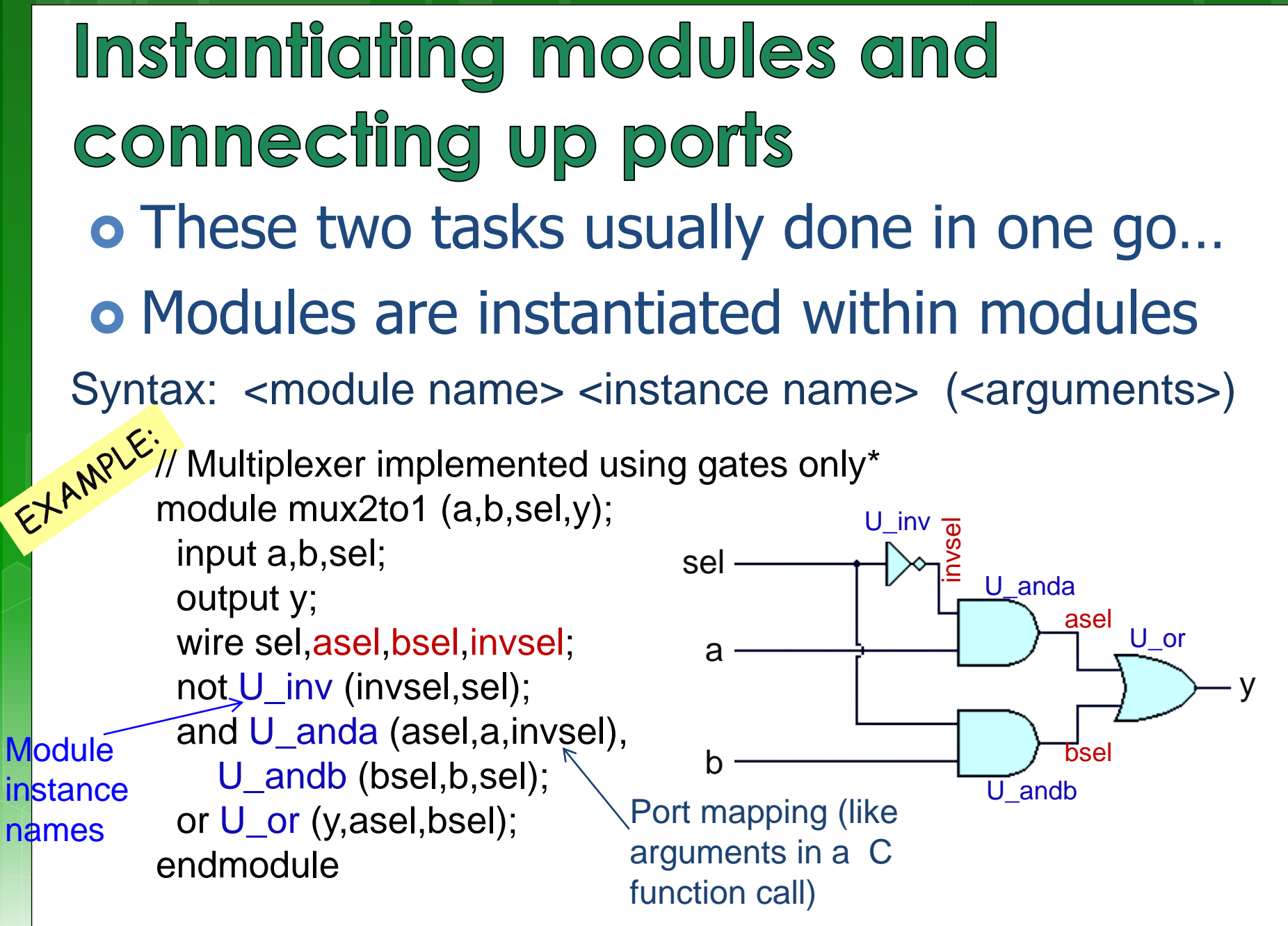

\* Based on source: [http://www.asic-world.com/code/hdl\\_models/mux\\_2to1\\_gates.v](http://www.asic-world.com/code/hdl_models/mux_2to1_gates.v)

#### Instantiating modules

 Why give instances names? o In Verilog 2001 you can do: module mux2to1 (input a, input b, input sel, output y); …

> and (asel, a, invsel), // can have unnamed instance … endmodule

Major reason for putting a name in is when it comes to debugging: Xilinx tends to assign instance names arbitrarily, like the and above might be called XXYY01 and then you might get a error message saying something like "cannot connect signals to XXYY01" and then you spend ages trying to track down which gate is giving the problem.

#### **Verilog Primitive Gates**

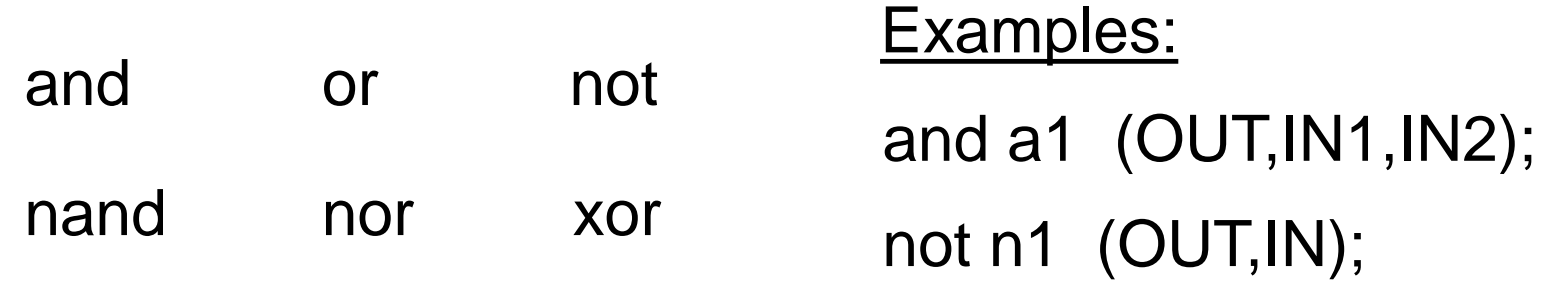

#### Buffer (i.e. 1-bit FIFO or splitter)

buf Example:

buf onelinkbuf (OUT, IN);

buf twolinkbuf (OUT1, OUT2, IN);

## **BufIf (hardware if gate)**

Tri-state buffer. Can choose to drive *out* with value of *in* (if ctr = 1) or don't drive anything to out (i.e. if  $ctr = 0$ connect high impedance to out)

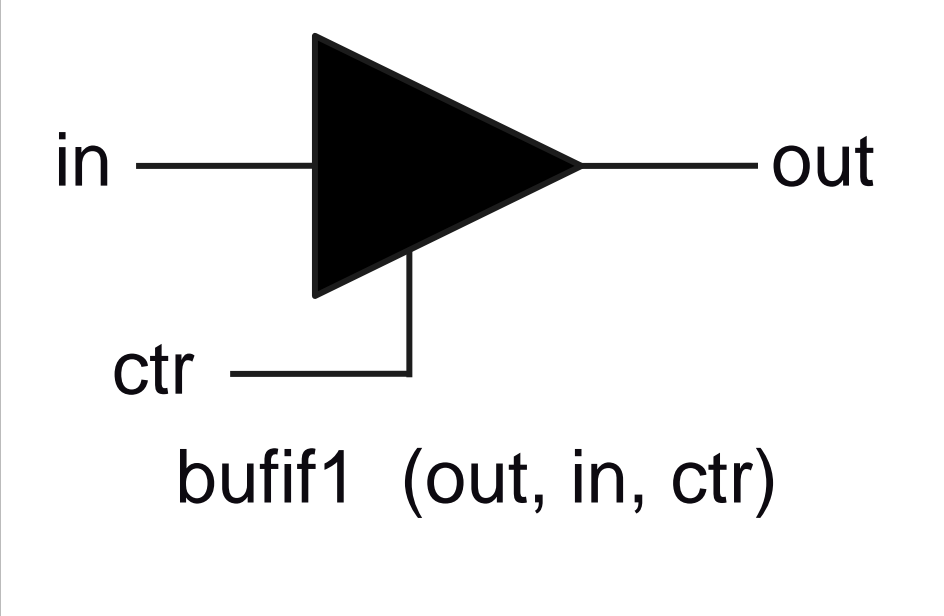

bufif1 operation  $\text{ctr} \rightarrow$ 

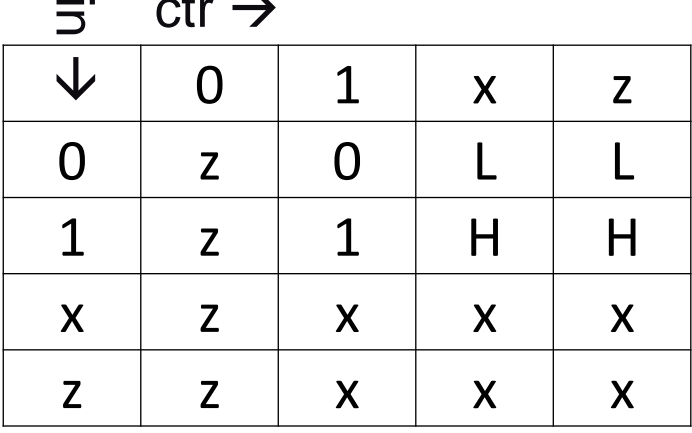

See also notif (works in the apposite way: if ctr=0 then drive out with in)

### Where to go from here...

- The preceding slides have given a brief recap of Verilog, but covered much of the major things used most commonly.
- o It's best to get stuck into experimenting and testing code in order to learn this language … which is a major reason for the YODA project.

*Some thoughts for experimenting to do soon…*

## Verilog Recommended Coding **Styles**

- **o** Consistent indentation
- $\bullet$  Align code vertically on the  $=$  operator
- Use meaningful variable names
- o Include comments (i.e. C-style // or  $/**/$  )
	- o brief descriptions, reference to documents
	- **o** Can also be used to assist in separating parts of the code (e.g. indicate row of  $/****$ / to separate different module implementations)

## **Code Example1 : MUX**

```
//-----------------------------------------------------
// Design Name : mux_using_assign
// File Name : mux using assign.v
// Function : 2:1 Mux using Assign
// Coder : Deepak Kumar Tala
   //-----------------------------------------------------
module mux_using_assign(
  din 0 , // Mux first input
  din 1, // Mux second input
  sel , // Select input
  mux_out // Mux output
);
//-----------Input Ports---------------
input din_0, din_1, sel ;
//-----------Output Ports---------------
output mux_out;
//------------Internal Variables--------
wire mux out;
//-------------Code Start-----------------
assign mux out = (sel) ? din 1 : din 0;
endmodule //End Of Module mux
                                                              providing a preamble 
                                                              for each file.
                                                              Do make use of 
                                                              divider lines to 
                                                              separate different 
                                       Do try to provide pieces of the code
                                    useful comments 
                                       especially if the 
                                       argument names are 
                                       not very obvious
                                                 For older versions of 
                                                 Verilog (before 2001)
```
Do get into a habit of

Adapted from source: [http://www.asic-world.com/code/hdl\\_models/mux\\_using\\_assign.v](http://www.asic-world.com/code/hdl_models/mux_using_assign.v) Try it on EDA Playground :<https://www.edaplayground.com/> (run HDL code using online simulators)

#### **Testbenches**

- A testbench is essentially code that is written to test your design, or exercise a module you're building
- Basically you set up a testbench to run a series of test vectors or manipulate pins to see what happens.
- o The are usually written in the same language as the module under test, but not necessarily… I often use a combination of Verilog, Matlab and/or C in my testbenches (Matlab or C to generate test vectors and a Verilog testbench module as the interface to this)

Verilog 4-bit counter with testbench

#### Testbench Example EEE4120F

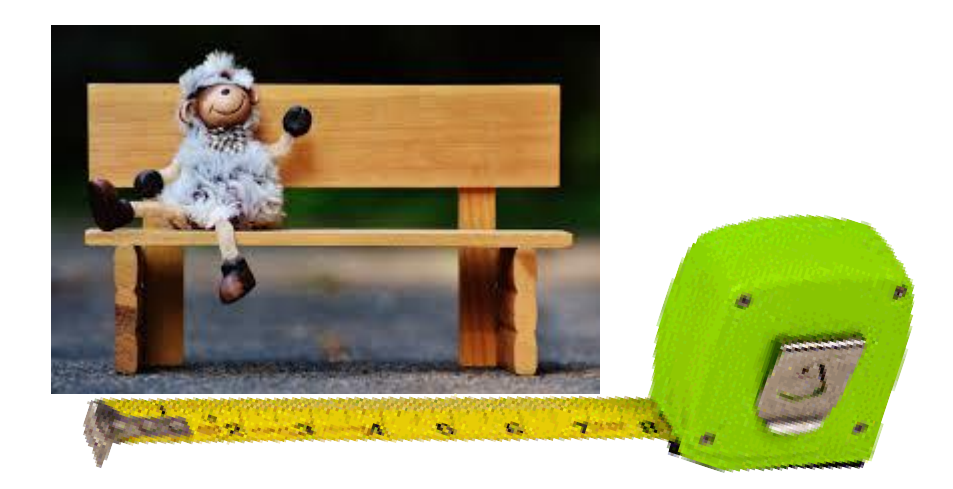

*This is a brief version of testbench development that was given in EEEE3096S*

## **Counter Design**

Before you jump into coding, you should do some design…

Let's think about what a 4-bit counter needs...

- (1) A module
- (2) interfaces: some inputs… reset and clock
- (3) interfaces: an output… count value
- (4) Maybe further embellishments … like enable line

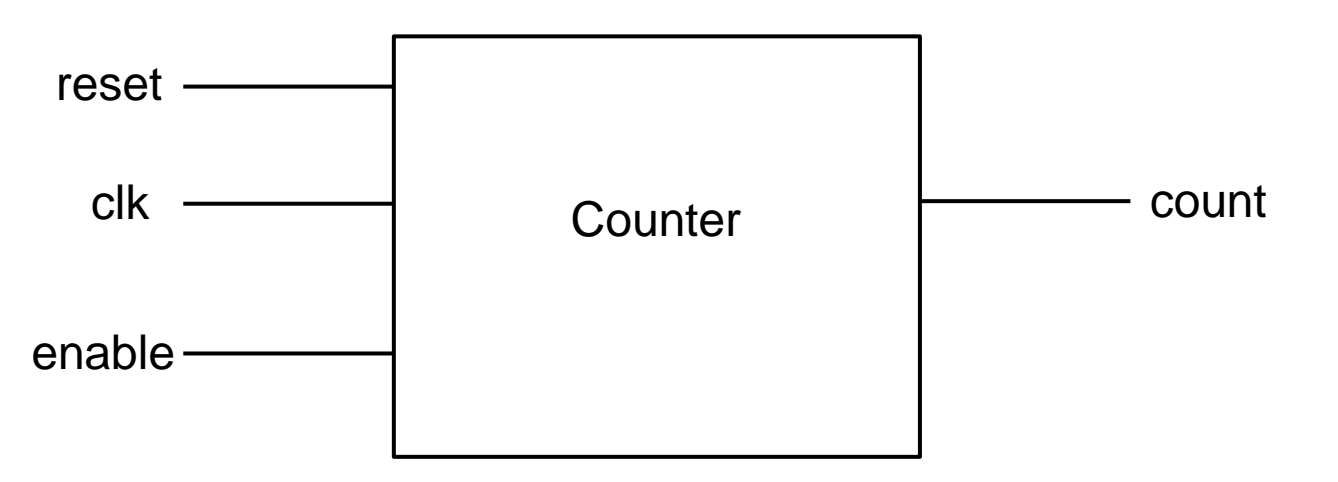

OK, that sounds like enough for now.. Let's code it!

## **Code Example2 : Counter**

Do get into a habit of providing a preamble for each file.

//----------------------------------------------------- // Design Name : counter // File Name : counter.v // Function : 4 bit up counter // Adapted from http://www.asic-world.com/examples/verilog/counters.html //---------------------------------------------------- **module** counter (clk, reset, enable, count); // Define port types and directions **input** clk, reset, enable; **output** [3:0] count; **reg** [3:0] count; **i.e. the output port** always @ (posedge clk) if (reset  $== 1'b1$ ) begin count  $\leq 0$ : end else if ( enable == 1'b1) begin count  $\leq$  count + 1; end endmodule Here's our *port interface*, including enable and reset lines. Count is the current count value that will increase with each *clock*. count holds it value

Note: always name your .v file the same as the main module in that code file (i.e. if counter is the entry point module then name the file counter.v)

Adapted from source: <http://www.asic-world.com/examples/verilog/counters.html>

## **Let's do it in iVerilog**

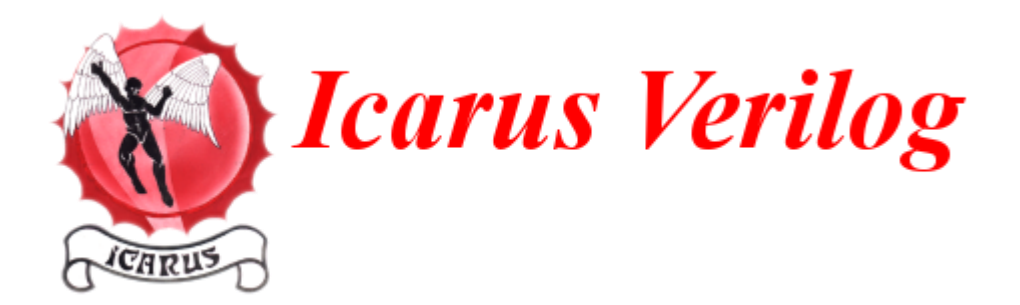

- With iVerilog you basically need a good text editor
- Should install gnuplot too, there are ways to graph waveforms

Verilog compiles the .v code into an executable. To do so:

iverilog -ooutputfile inputfile.v Generates an executable file called *outputfile*

So lets do: *iverilog -ocount count.v*

And amazingly we see a counter file generated… Ooooh how fun! What exciting stuff will happen if we run it?!!!

## **Code Example2 : Counter**

//----------------------------------------------------- // Design Name : counter // File Name : counter.v // Function : 4 bit up counter // Adapted from http://www.asic-world.com/examples/verilog/counters.html //---------------------------------------------------- **module** counter (clk, reset, enable, count); // Define port types and directions **input** clk, reset, enable; **output** [3:0] count; **reg** [3:0] count; always @ (posedge clk) if (reset  $== 1'b1$ ) begin count  $\leq 0$ : end else if ( enable == 1'b1) begin count  $\leq$  count + 1; end endmodule

Note: always name your .v file the same as the main module in that code file (i.e. if counter is the entry point module then name the file counter.v)

Adapted from source: <http://www.asic-world.com/examples/verilog/counters.html>

Do get into a habit of providing a preamble for each file.

## **Counter Testbench Design**

So again before you jump into coding, do some more design…

Let's think about how to test a 4-bit counter…

*Basically you need:*

- 1. \$monitor the lines you want to see.
- 2. Do a reset high and toggle clock (because it is an active reset)
- 3. Then continue on setting reset low and enable high and continuously toggle the clock

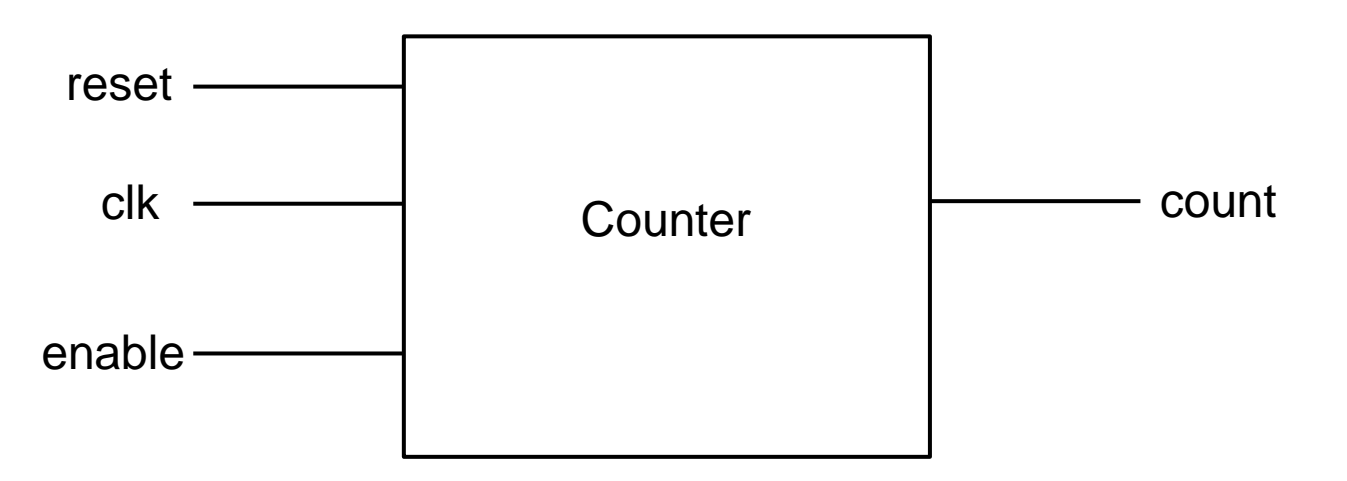

OK, that sounds like a plan… let's do it!

## **Code Example2 : Counter\_tb1**

```
// Counter Test bench version 1
// This just hooks up the test bench
module counter tb; // this will become the TIMreg clk, reset, enable; // define some regs, like global vars
 wire [3:0] count; \frac{1}{1} just need a wire for count as it is stored
                           // within the counter module
  counter U0 ( // instantiate the counter (U0 = unit under test).clk (clk), // these are explicit port maps (usually one
   .reset (reset), // doesn't both to do this in Verilog).
   .enable (enable),
  .count (count)
  );
```
endmodule

But this will of course still not do anything in the simulator… we need to exercise some pins!

// Counter test bench 2 // Set up a monitor and change some pins // Coder: S. Winberg

// 4-bit Upcounter testbench

module counter tb; reg clk, reset, enable;

#### **Code Example2 : Counter\_tb2**

Monitor pins and change some of their values

```
wire [3:0] count; 
counter U0 ( 
.clk (clk), .reset (reset), .enable (enable), .count (count) ); // instantiate the module
initial 
begin 
 // Set up a monitor routine to keep printing out the
 // pins we are interested in...
 // But first do a display so that you know what columns are used
 $display("\t\ttime,\tclk,\treset,\tenable,\tcount"); 
 $monitor("%d,\t%b,\t%b,\t%b,\t%d",$time, clk,reset,enable,count); 
 // Now excercise the pins!!!
 clk = 0;reset = 0:
 enable = 0;
 #5 clk = |c|k; // The # says pause for x simulation steps
            // The command just toggles the clock
reset = 1:
 #5 clk = !clk; // Let's just tiggle it again for good measure
end 
                                                                         Main code that is 
                                                                         doing testing of the 
                                                                         counter module
```
endmodule

Note: you need to tell iverilog all the files to include, so use: iverilog -o counter\_tb2 counter\_tb2.v counter.v

#### What we get out:

\$ ./counter tb2 time, clk, reset, enable, count 0, 0, 0, 0, x 5, 1, 1, 0, 0 10, 0, 1, 0, 0

// Counter test bench 3 // Set up a monitor and change some pins // Coder: S. Winberg

#### // 4-bit Upcounter testbench module counter tb; reg clk, reset, enable; wire [3:0] count;

counter U0 ( .clk (clk), .reset (reset), .enable (enable), .count (count) ); // instantiate the module

#### initial

#### begin

```
// Set up a monitor routine to keep printing out the
// Now excercise the pins!!!
clk = 0; reset = 0; enable = 0;
#5 clk = |c|k; // The # says pause for x simulation steps
reset = 1;
#5 clk = !clk; // Let's just toggle it again for good measure
reset = 0; // Lower the reset line
enable = 1; \frac{1}{2} now start counting!!
repeat (10) begin
  #5 clk = |c|k; // Let's just toggle it a few more times
  end
```

```
end 
endmodule
```
#### **Code Example2 : Counter\_tb3**

Monitor pins and change some of their values

But First…<br>Test Your Knowledge:

**What will** *count* **count up to with this code??**

Note: you need to tell iverilog all the files to include, so use: iverilog -o counter\_tb3 counter\_tb3.v counter.v

#### What we get out:

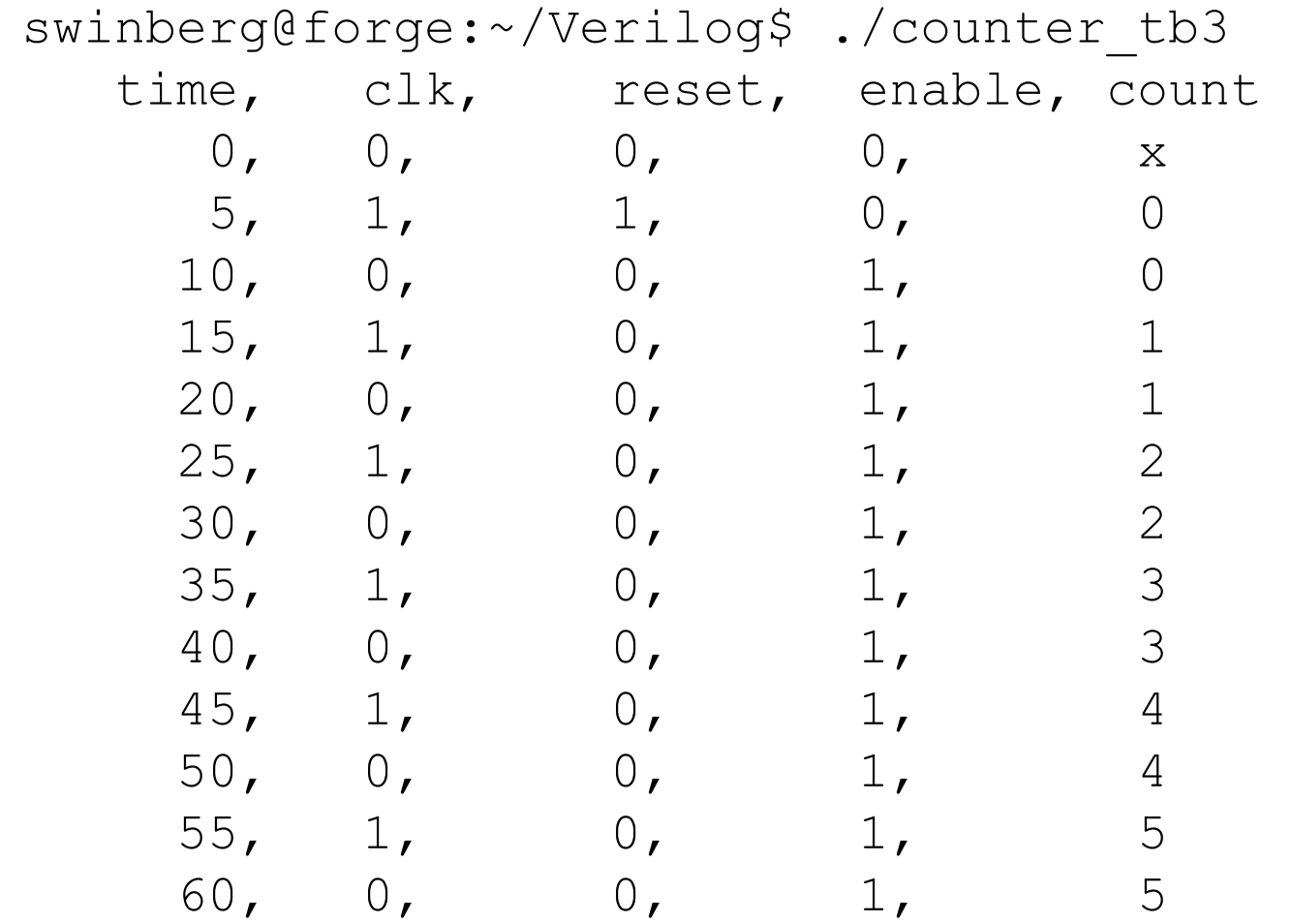

**It will count up to 5 because in each iteration of the repeat it does half a clock**

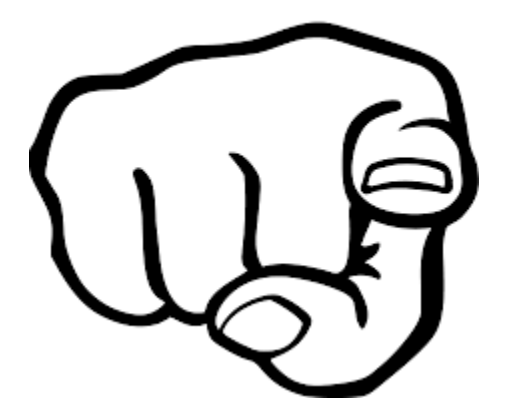

## Over to you to experiment further with iverilog

*Additional info: the follow slides are provided as optional additional guides*

# End of Term 1<br>
Happy a happy vacation!!<br>
Happy a happy vacation!!

# Guidelines on using Xilinx Vivado / ISE

The follow slides are provided as optional additional guides, you can have a look over these to get a sense of actions to be done in Prac3. However, I do suggest going directly into Prac3 as it is planned around being a tutorial to help you become familiar with Vivado and its simulation functionality.

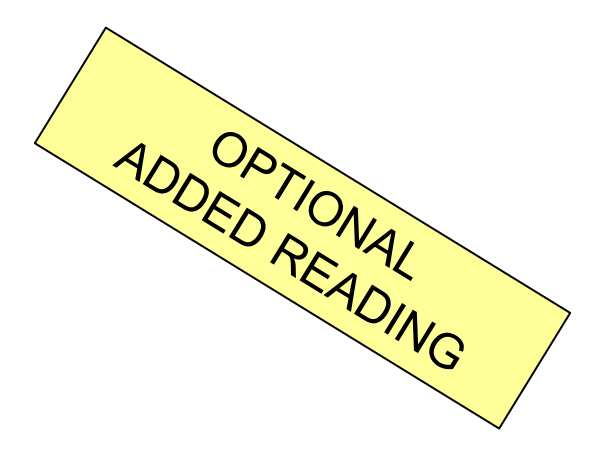

## Learning Verilog By Example EEE4120F

## Learning Verilog

- The best approach is starting small, and there are lots of example Verilog programs on line that you can test, have a look at sites such as:
	- <http://www.asic-world.com/examples/verilog/>
	- <http://www.edaboard.com/>
- Free for students Active-HDL (includes nice simulator, takes less space than ISE)
	- o [https://www.aldec.com/en/products/fpga\\_simulation/active](https://www.aldec.com/en/products/fpga_simulation/active_hdl_student) hdl student
- You can also generate Verilog from the schematic editor, which can help in deciding the syntax to use… short example of how to do this follows... (at least this can be useful for quickly generating gate-based / architectural combinational logic designs)

#### Counter Module in Vivado EEE4120F

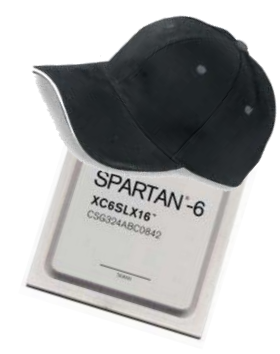

## Learning Verilog with Xilinx Vivado

- o If you are using Vivado to practice you can do so with or without a FPGA platform connected
- BUT you do still need to set up a desired target platform in order to start a project (so might as well specify a commonly used training platform; this example uses a Nexys3 but you could select pretty much any option you have in your Vivado installation)

## **Implementing an 8-bit counter**

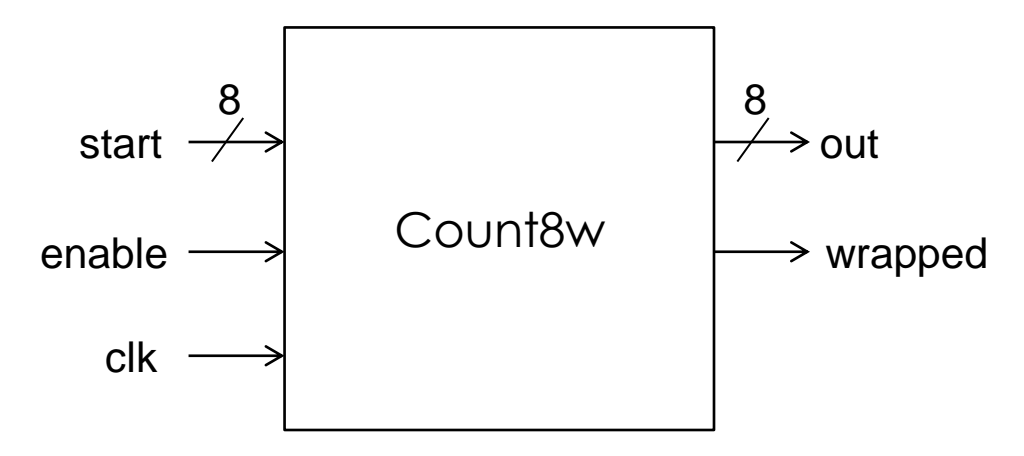

Requirements:

INPUTS

- Want a counter that counts up for each positive edge clock pulse on *clk*
- Input line *enable* that to enables (1) or disables (0) the count operation
- An 8-bit *start* value that specifies the starting value for the counter and is loaded when *enable* is 0

#### **OUTPUTS**

- B-bit output *out* that provides the current counter value.
- *Wrapped* changes from 0 to 1 each time the counter wraps (i.e. goes from 255 to 0).

## **Reference Manual for FPGA Platform**

If you use a board, then you need to get the right reference manual for it.

For example, if using a Nexys board (see Prac5a) you need to get the right pin assignments and other configuration information from the reference manual. Digilent Inc. uses useful names for these manuals e.g. "Nexys3\_rm\_V2.pdf" for the Nexys3 manual.

Nexys3™ Board **Reference Manual** 

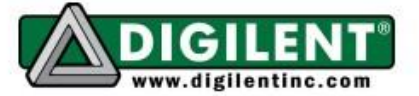

1300 Henley Court | Pullman, WA 99163 (509) 334 6306 Voice and Fax

#### Overview

Revision: April 10, 2013

The Nexys3 is a complete, ready-to-use digital circuit development platform based on the Xilinx Spartan-6 LX16 FPGA. The Spartan-6 is optimized for high performance logic, and offers more than 50% higher capacity, higher performance, and more resources as compared to the Nexys2's Spartan-3 500E FPGA. Spartan-6 LX16 features include:

- 2,278 slices each containing four 6input LUTs and eight flip-flops
- 576Kbits of fast block RAM
- two clock tiles (four DCMs & two PLLs)
- 32 DSP slices
- 500MHz+ clock speeds

In addition to the Spartan-6 FPGA, the Nexys3 offers an improved collection of peripherals including 32Mbytes of Micron's latest Phase Change nonvolatile memory, a 10/100 Ethernet PHY, 16Mbytes of Cellular RAM, a USB-UART port, a USB host port for mice and keyboards, and an improved high-

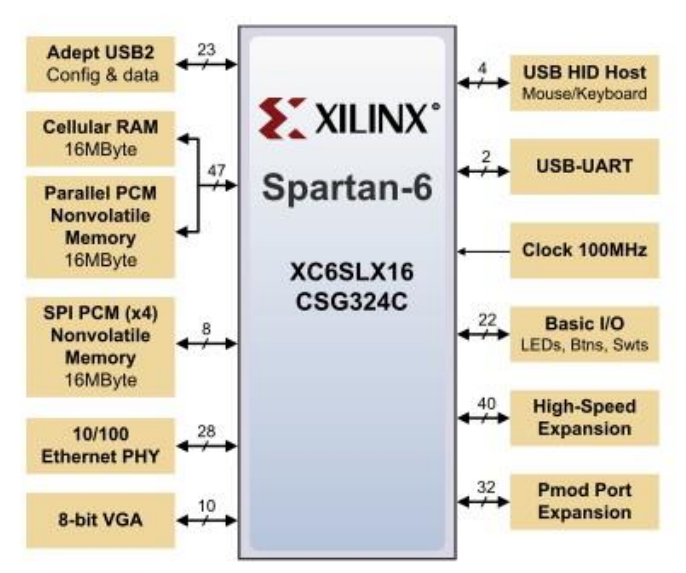

- · Xilinx Spartan-6 LX16 FPGA in a 324-pin BGA package
- 16Mbyte Cellular RAM (x16)

## **Choose Verilog in ISE/Vivado**

Starting with a new project… (can use an existing project also)

Example using a Nexys2

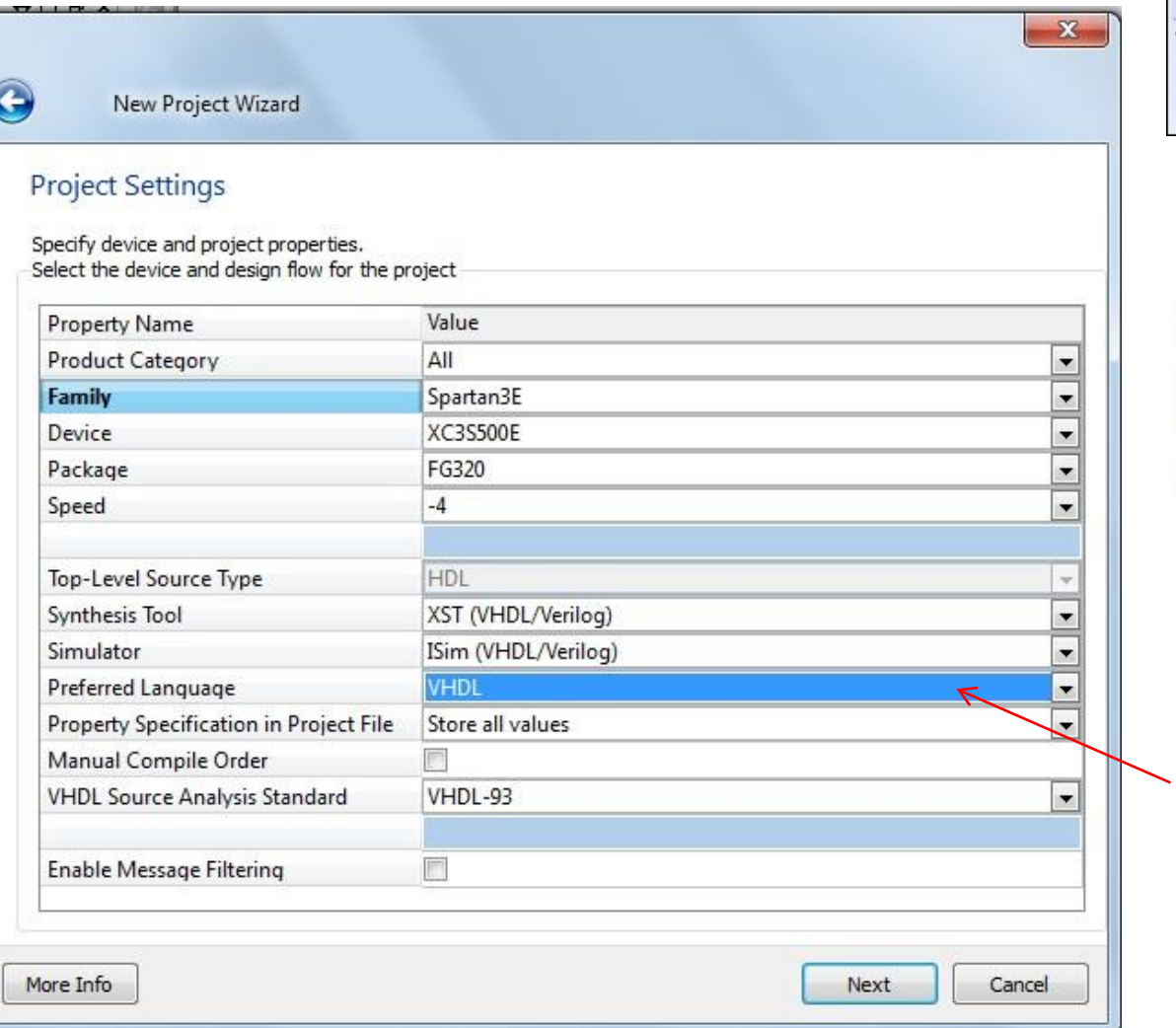

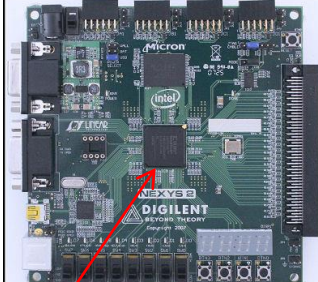

**Can read off FPGA device name here**

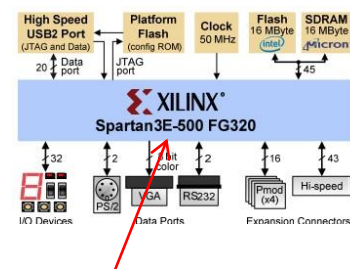

Or pg1 of **reference manual** should have the device name indicated

**Change to Verilog**

(optional as you can add in Verilog to a project with preferred language VHDL)

#### Should get something like this displayed…

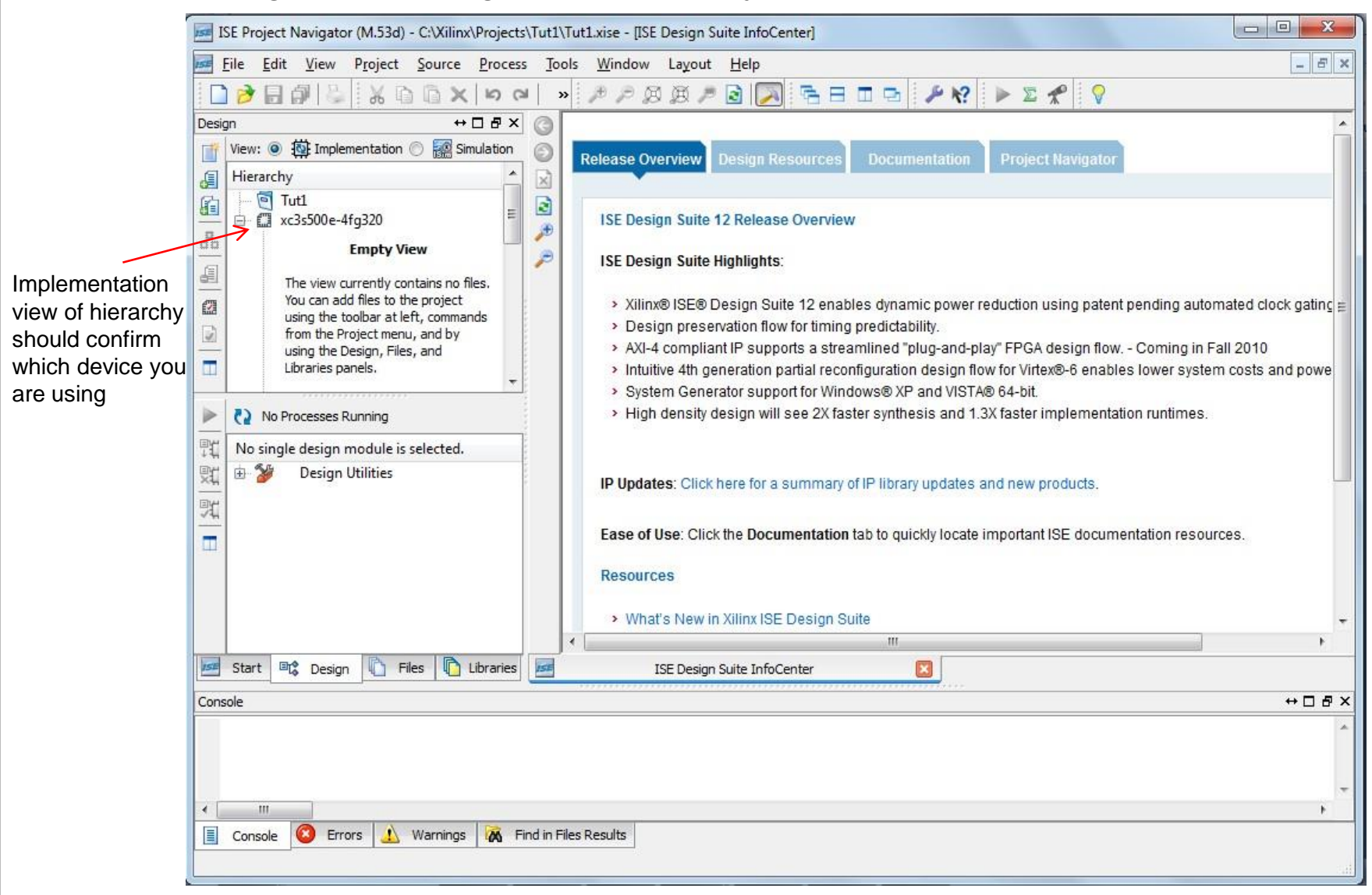

#### Add a Verilog file…

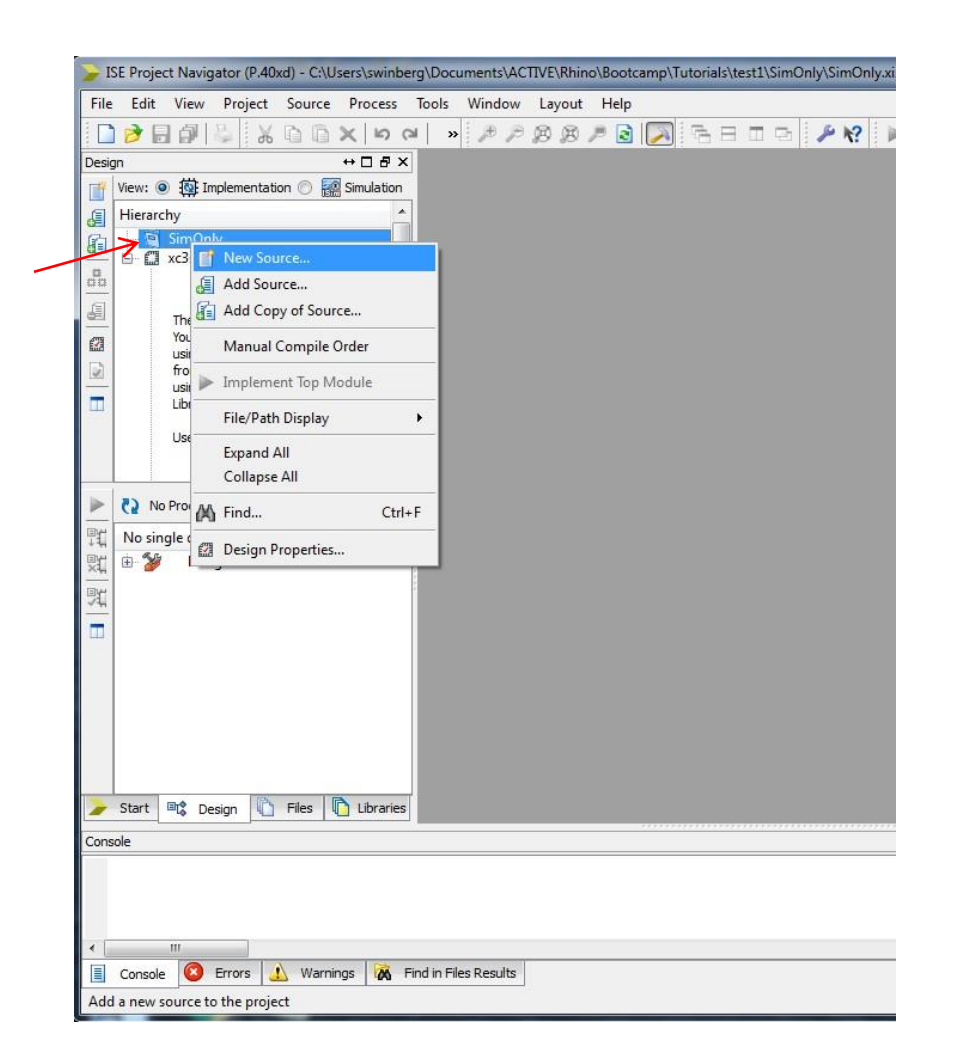

Add in a new file by rightclicking On the project object in the design hierarchy view

#### Select add a Verilog file

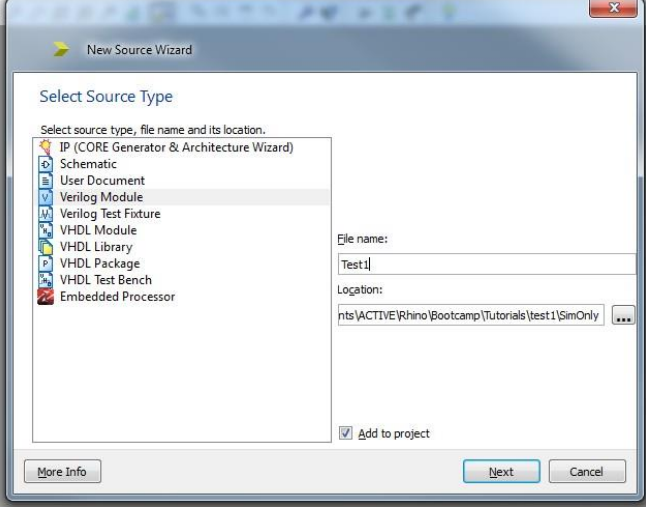

You can use the Define Module form if you want to specify the ports without typing in manually, but you may prefer to skip this and define the ports in the code (especially as this is something that may need to be edited later) Simulation configuration setting: timescale <reference\_time>/ <precision>

Each 1ns step simulated with 1ps precision \*

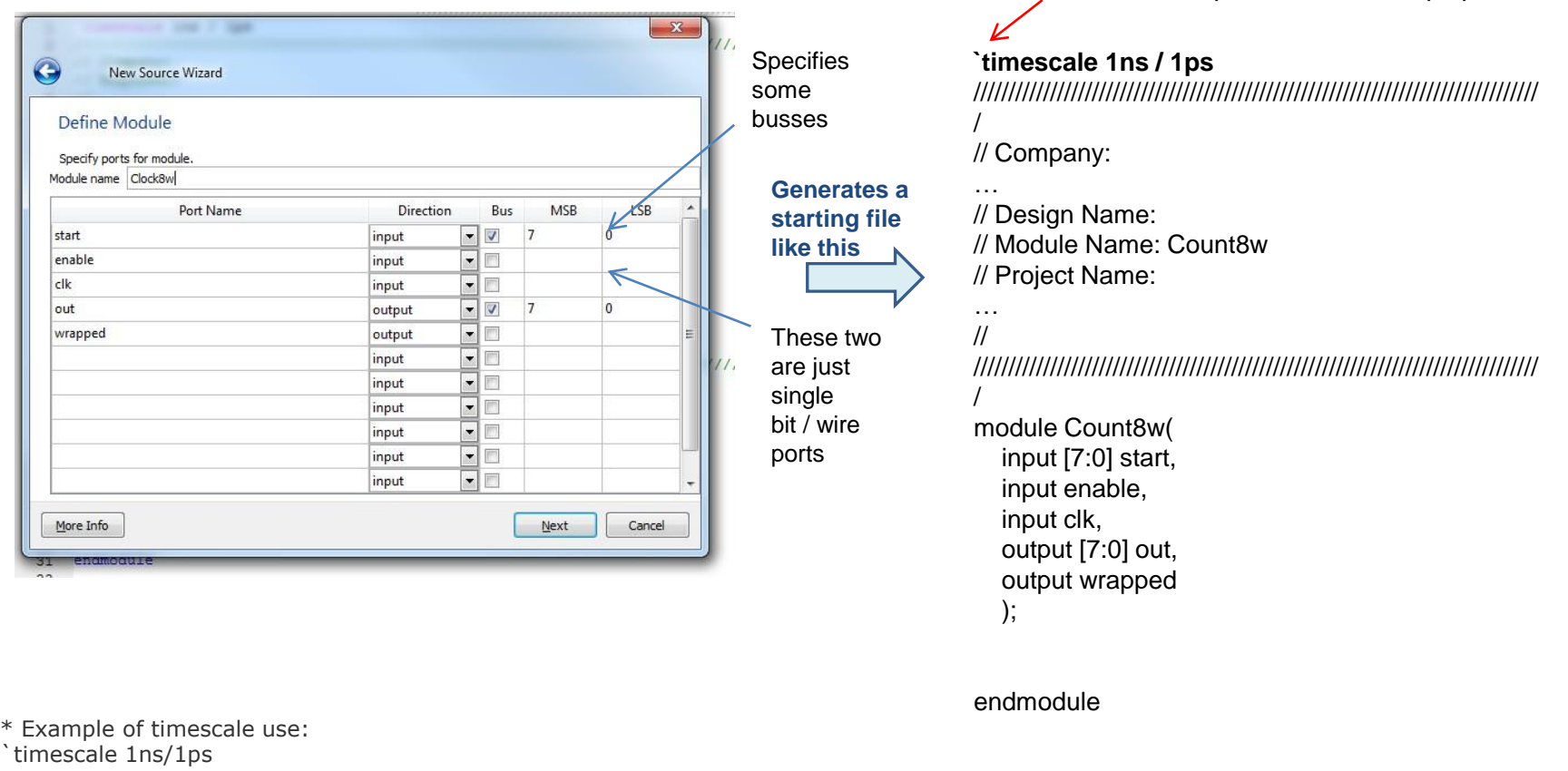

means time scale is 1ns with resolution or least count of 1ps

 $#1$  ; // 1ns delay

#0.001; // 0.001 ns this is the minimum delay at this time scale

#0.0001; // give 0 ns delay!! (not simulating to this fine a resolution)

#### Expand on the Verilog design…

```
// Additional Comments: counter with start input and wrap detection
module Count8w(
    input [7:0] start,
    input enable,
    input clk,
    output reg [7:0] out, // this one needs to be a register to keep its data
    output reg wrapped // set to true if gone past start 
    );
  reg org start; // save the original start value
  // start an always loop -- is activated for each clk positive edge
  always @(posedge clk)
  if (~enable) begin
      out \le start; // the output is set to start if enable if low
      org_start <= start;
     wrapped \leq 0;end else begin
      out \leq out + 1;
     if (out == start) begin
        wrapped \leq 1;
      end
   end
endmodule
```
This is an adaptation of a more standard counter, as can be found on [http://www.asic-world.com/examples/verilog/simple\\_counter.html#8-](http://www.asic-world.com/examples/verilog/simple_counter.html#8-Bit_Simple_Up_Counter) [Bit\\_Simple\\_Up\\_Counter](http://www.asic-world.com/examples/verilog/simple_counter.html#8-Bit_Simple_Up_Counter)

#### **Test Bench**

- A Test Bench is a HDL program that verifies the functional correctness of the hardware design.
- o The test bench program checks whether the hardware model does what it is supposed to do.
- Used with the simulator, tends to need addition of simulator commands such as using the delay (#n) operation

#### Adding this to the simulator…

.. And put in a suitable name for the resultant file, usually It is followed by \_tb to show it is a test bench.

Creating a Verilog Test Fixture

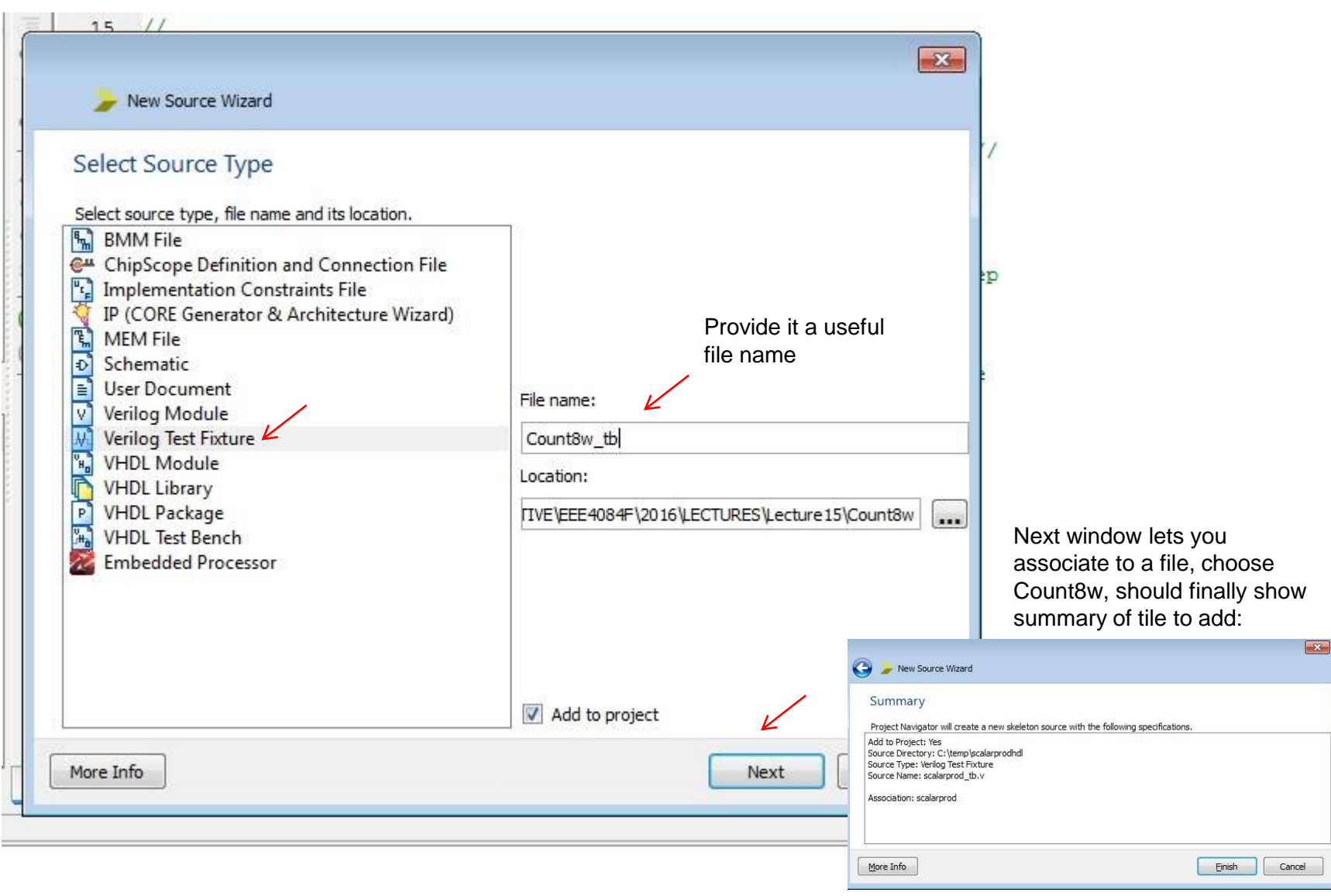

#### This is test bench file generated...<sub>.. And put in a suitable name for the resultant file, usually</sub>

It is followed by \_tb to show it is a test bench.

#### Creating a Verilog Test Fixture

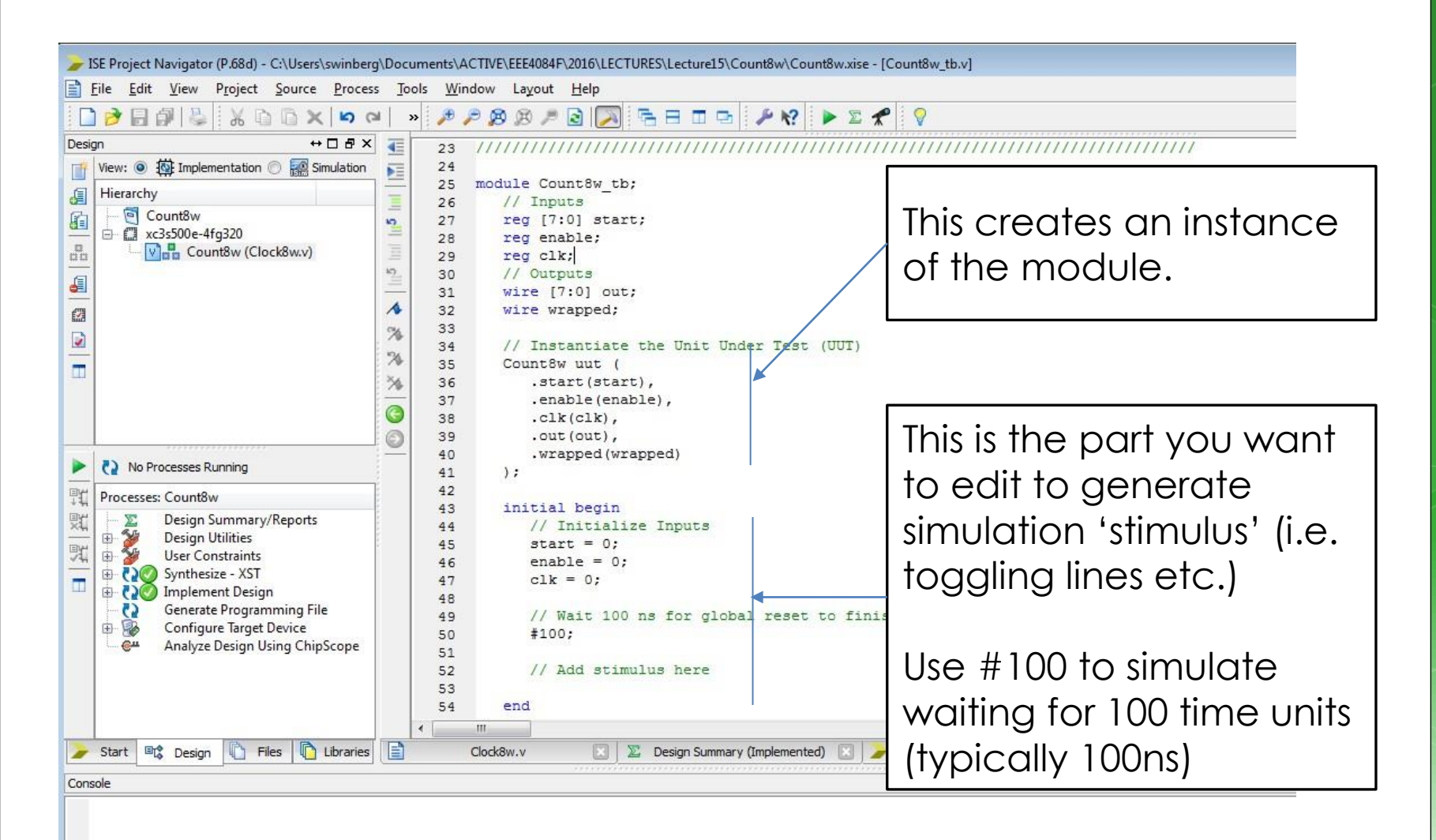

#### Example test bench

`timescale 1ns / 1ps // simulation precision …

initial begin

// Initialize Inputs start  $= 0$ ; enable  $= 0$ ;  $clk = 0;$ 

// Wait 100 ns for global reset to finish #100;

```
// Add stimulus here
start = 'd10;
enable = 'b0;
clk = 1;
#10; // delay 10ns
```
// Add stimulus here enable  $=$  'b1;  $clk = 0;$ #10; // delay 10ns

In the Altera simulator the waveform editor allows initial conditions of lines to be set and addition of clock lines, but in test bench code you need to implement this behaviour

end

#### Click on Simulator and then double click simulate behavioural model

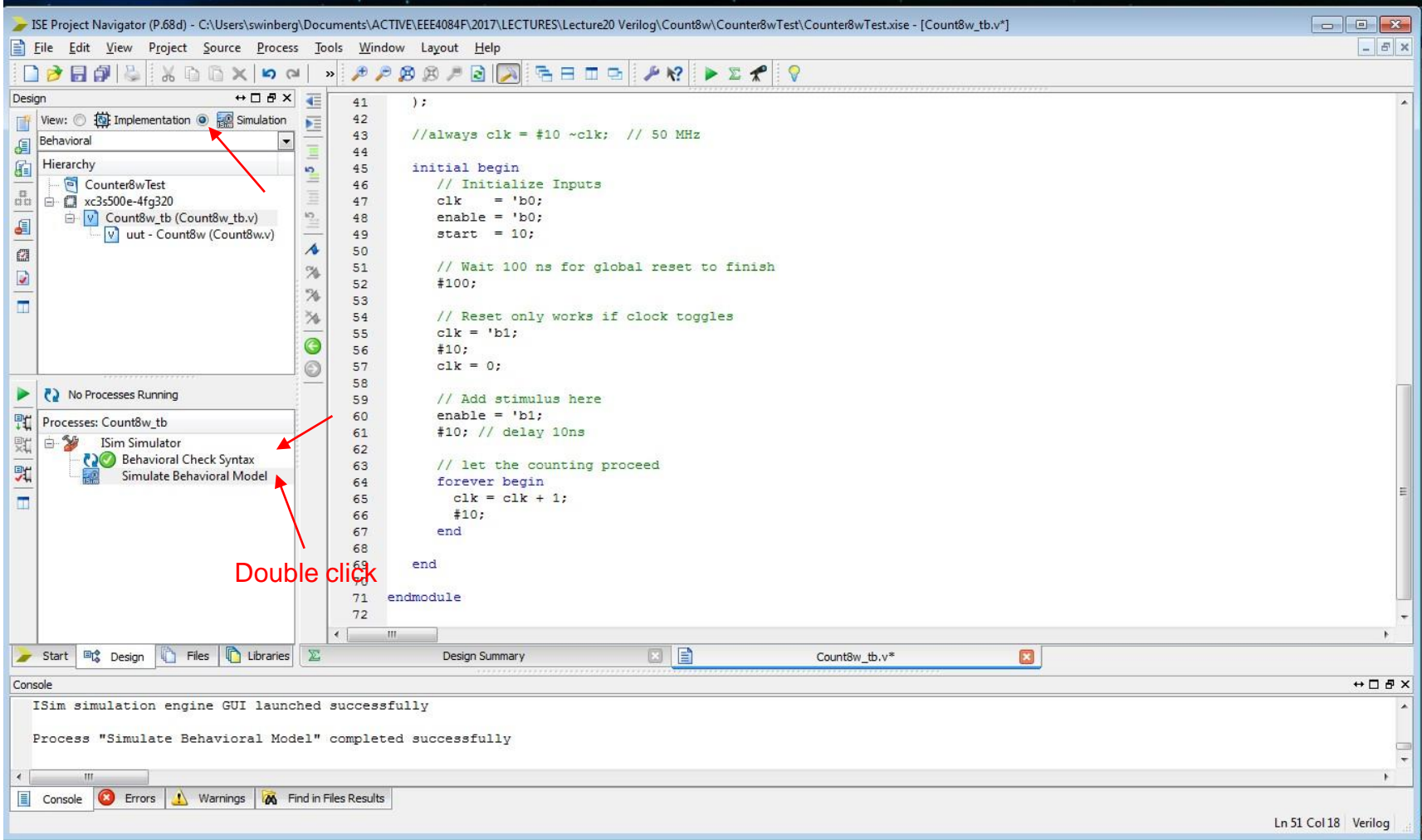

Testbench can be further refined to simulate behaviour of other inputs and continue the clock for longer (e.g. using always or 'forever begin' simulation commands.

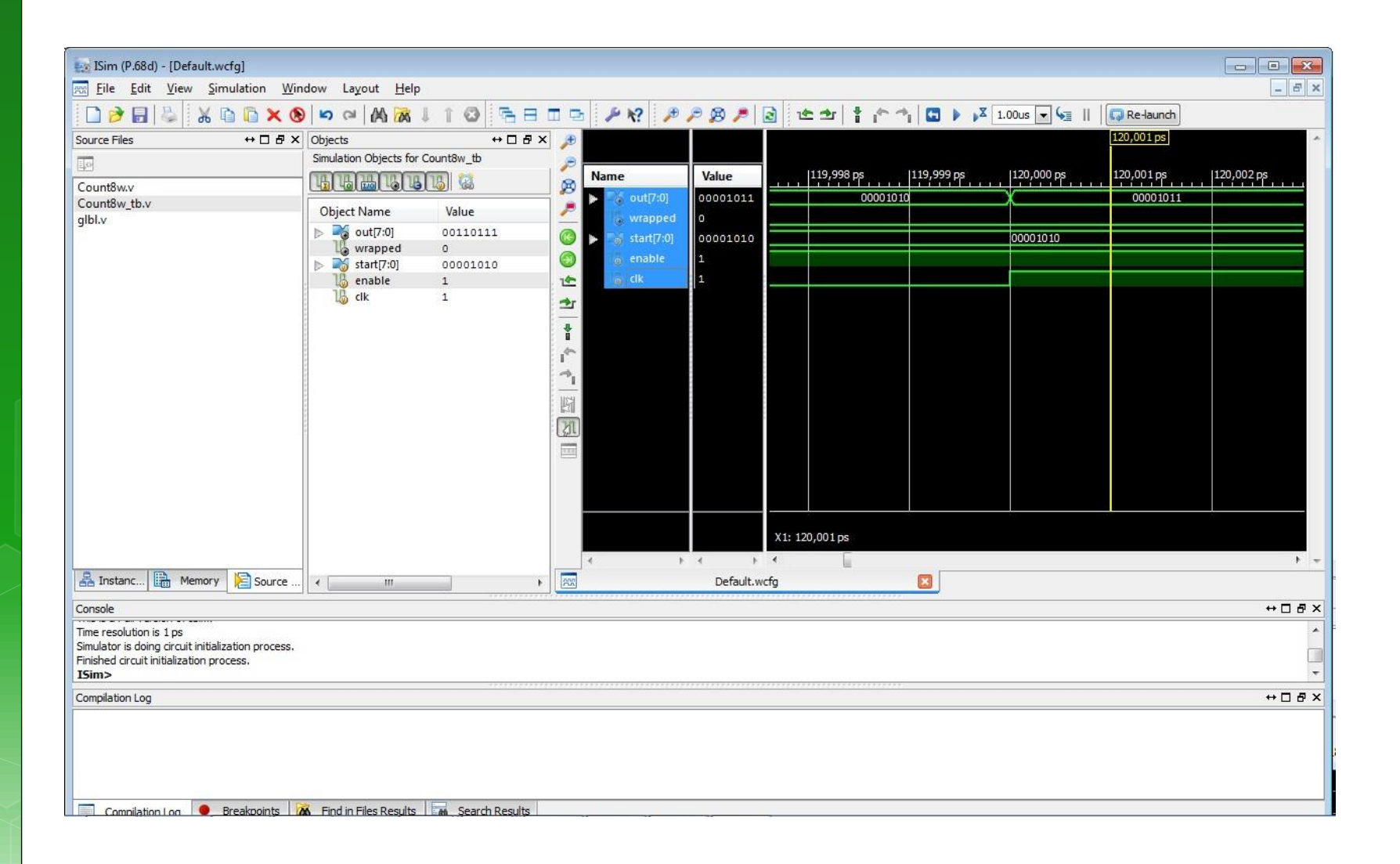

Further examples to try using simulators or on the actual hardware:

More<http://www.asic-world.com/examples/verilog> (these also provide examples that can be run using iVerilog)

#### **Generating Verilog from the Schematic Editor**

It can occasionally be useful to generate a Verilog code file from an existing schematic, e.g. if you started with a schematic and then wanted to change to using the Verilog code directly.

Starting with a new project… (can use an existing project also)

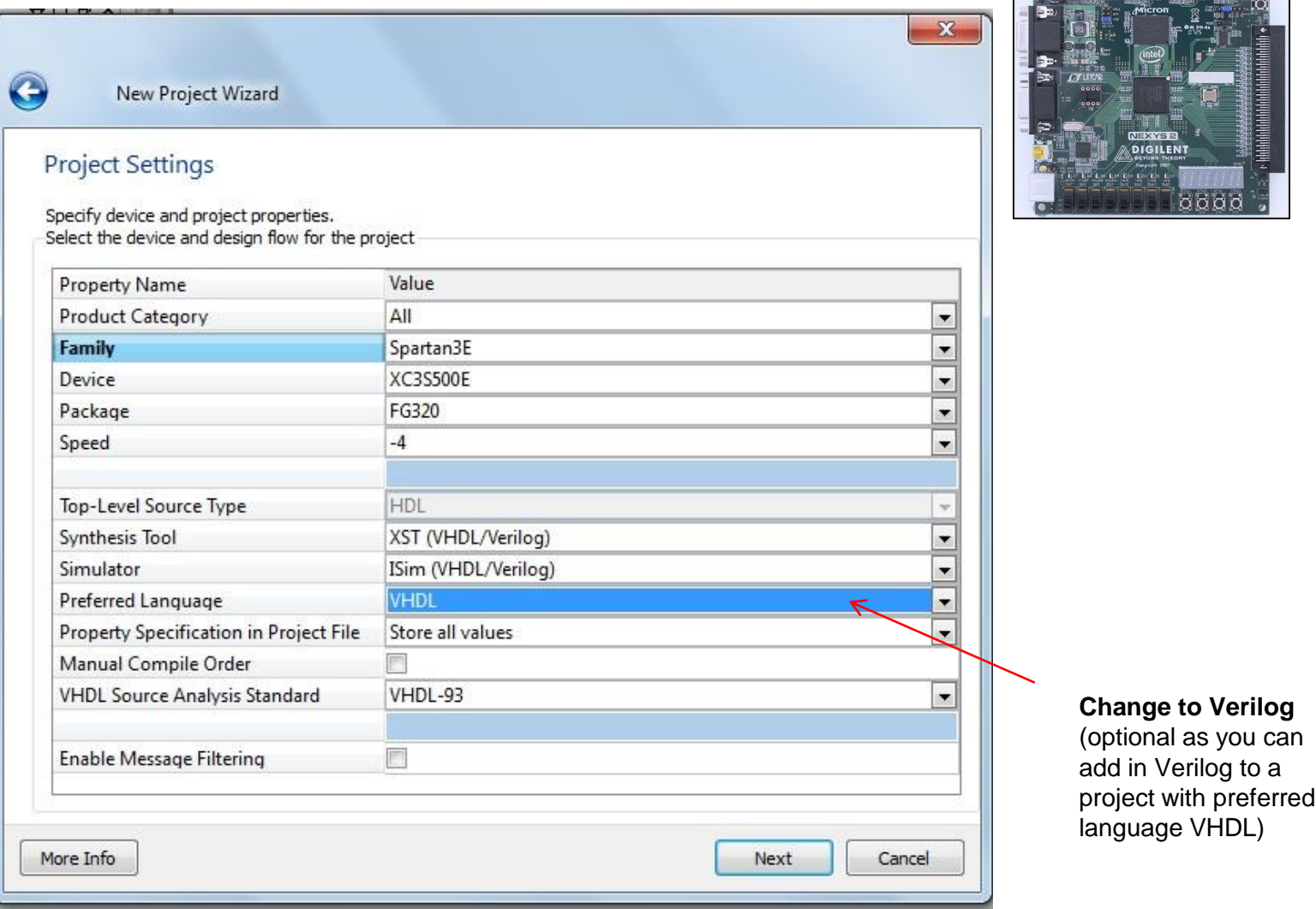

 $\frac{1}{2}$ mms mms mm  $\frac{3}{2}$ 

#### Click to create a new source file

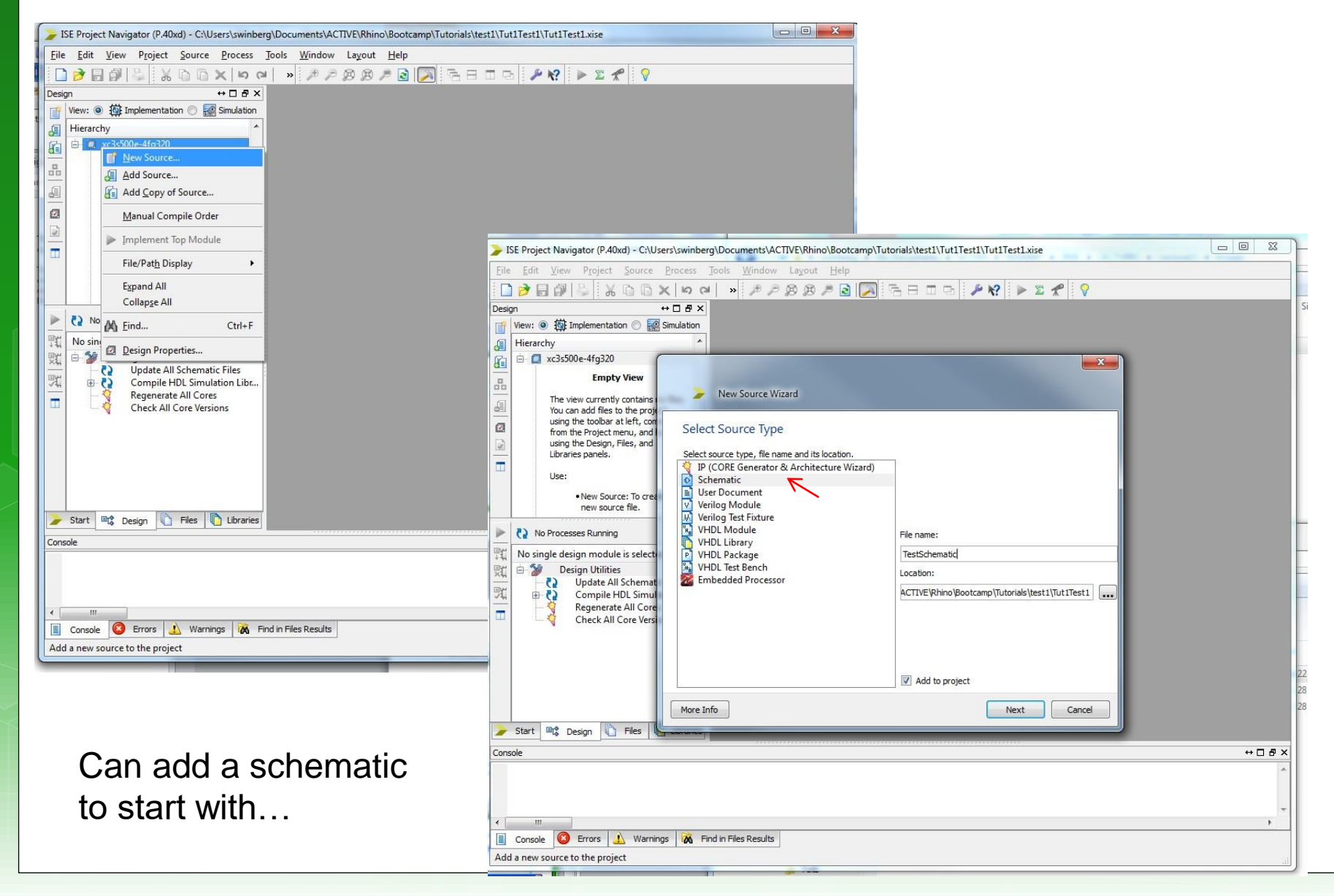

#### Add a symbol…

EEE4084F-Lecture15.pptx - Microsoft PowerPoint Charles All Allens Trust TSE Project Navigator (P.40xd) - C:\Users\swinberg\Documents\ACTIVE\Rhino\Bootcamp\Tutorials\test1\Tut1Test1\Tut1Test1.xise - [TestSchematic.sch\*] Tile Edit View Project Source Process Add Tools Window Layout Help  $E$   $\times$ Symbols  $\leftrightarrow$   $\Box$   $\,\oplus$   $\times$  $\star$ × Categories  $\mathbf{d}$ -IO\_FlipFlop  $\frac{\text{abc}}{\text{bc}}$ IO\_Latch - LUT  $\underline{\mathbf{a}(0)}$ - Latch  $\vdash$ Logic  $\overline{\mathbb{B}}$ - Memory  $\mathbf{m}$ - Mux 电脚 - Shift\_Register コ - Shifter  $\vert \hspace{-.07cm} \cdot \hspace{-.07cm} \vert$  $\overline{\phantom{0}}$ Place somewhereSymbols  $\circ$ and12 Ė  $-$  and  $16$  $\square$ and<sub>2</sub> and2b1  $\mathbf{A}$ and2b2  $\overline{2}$ and3 and3b1  $\overline{v}$ and3b2  $\Delta$ and3b3 ÿ Symbol Name Filter  $\overline{A}$  $\mathbf{A}$ Orientation  $\overline{\mathfrak{B}}$  $\overline{\phantom{a}}$ Rotate 0 鹰 Symbol Info  $\boldsymbol{z}$  $\mathbb{Z} \times$  $\boxed{\boxtimes}$ TestSchematic.sch\* Design Summary Console  $\leftrightarrow$   $\Box$   $\theta$   $\times$ Started : "Launching Schematic Editor to edit TestSchematic.sch". Launching Design Summary/Report Viewer...  $\leftarrow$   $\mathbb{H}$ Console Errors Marnings & Find in Files Results  $[496, 1008]$ Can add a schematic.

#### Add an IO marker or three

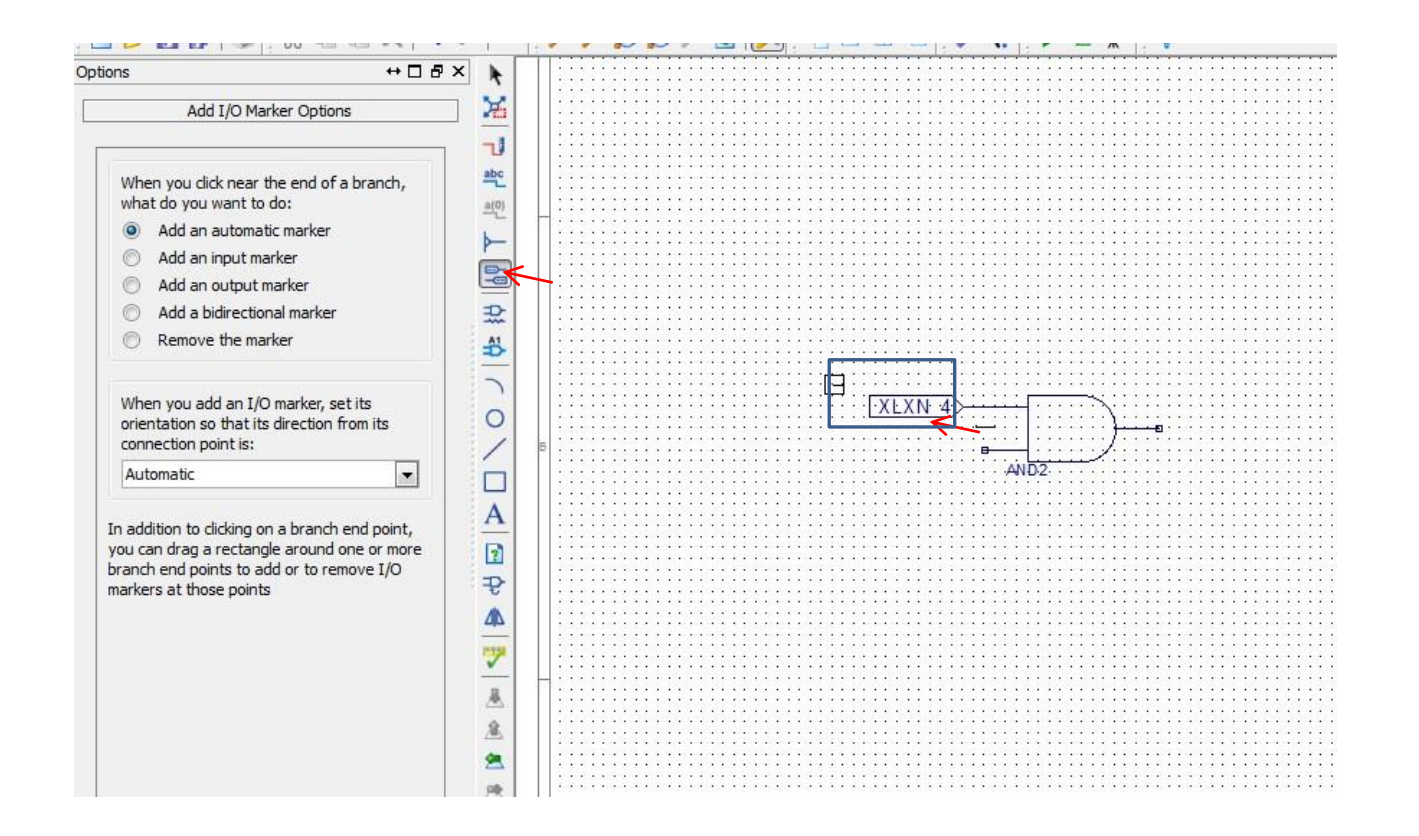

#### Put in some better names

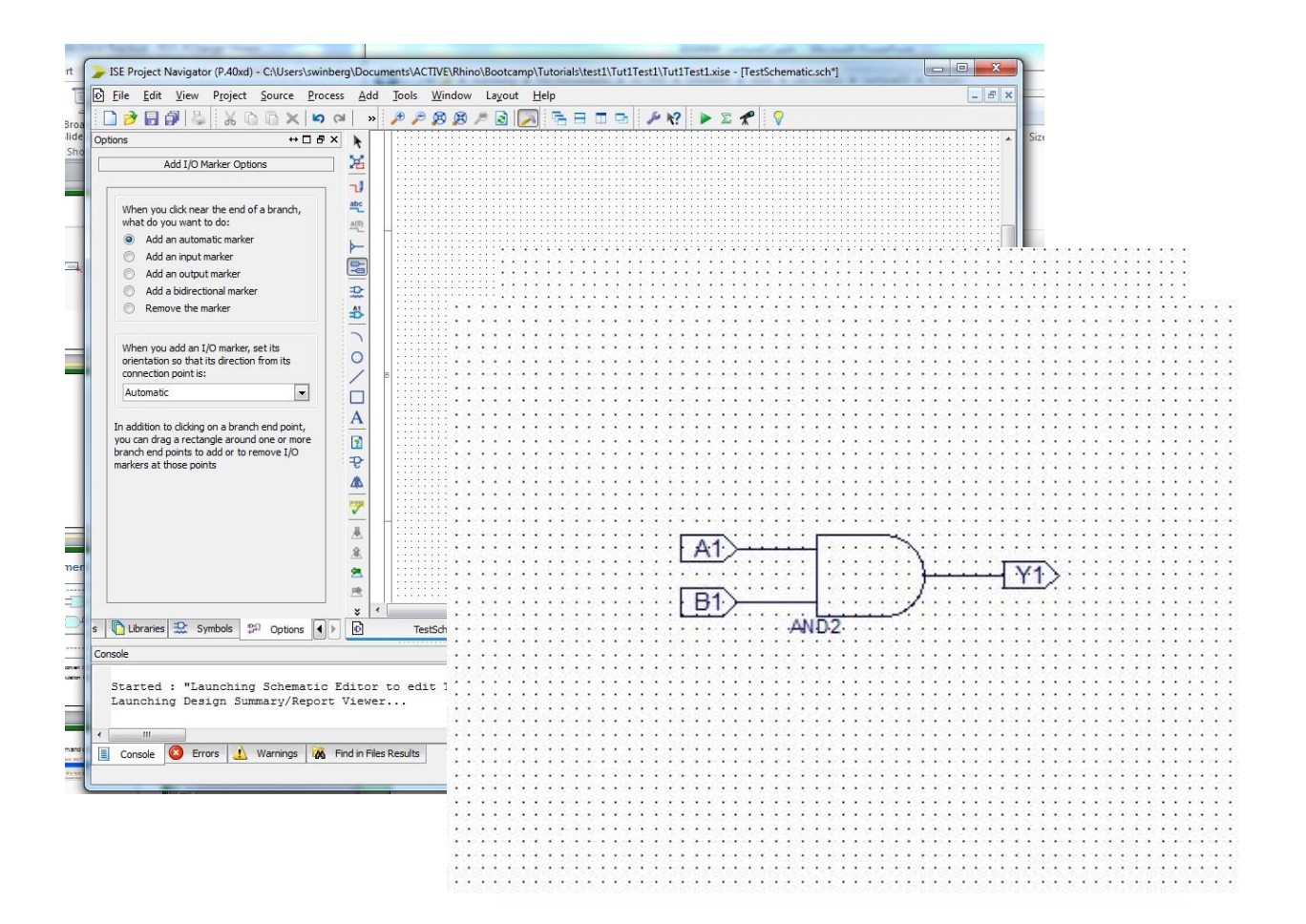

## **Generating the Verilog…**

You need to run synthesis to generate the Verilog code (only works if you chose Verilog as preferred language)

Once done, look for the VF file with the same name as the schematic file.

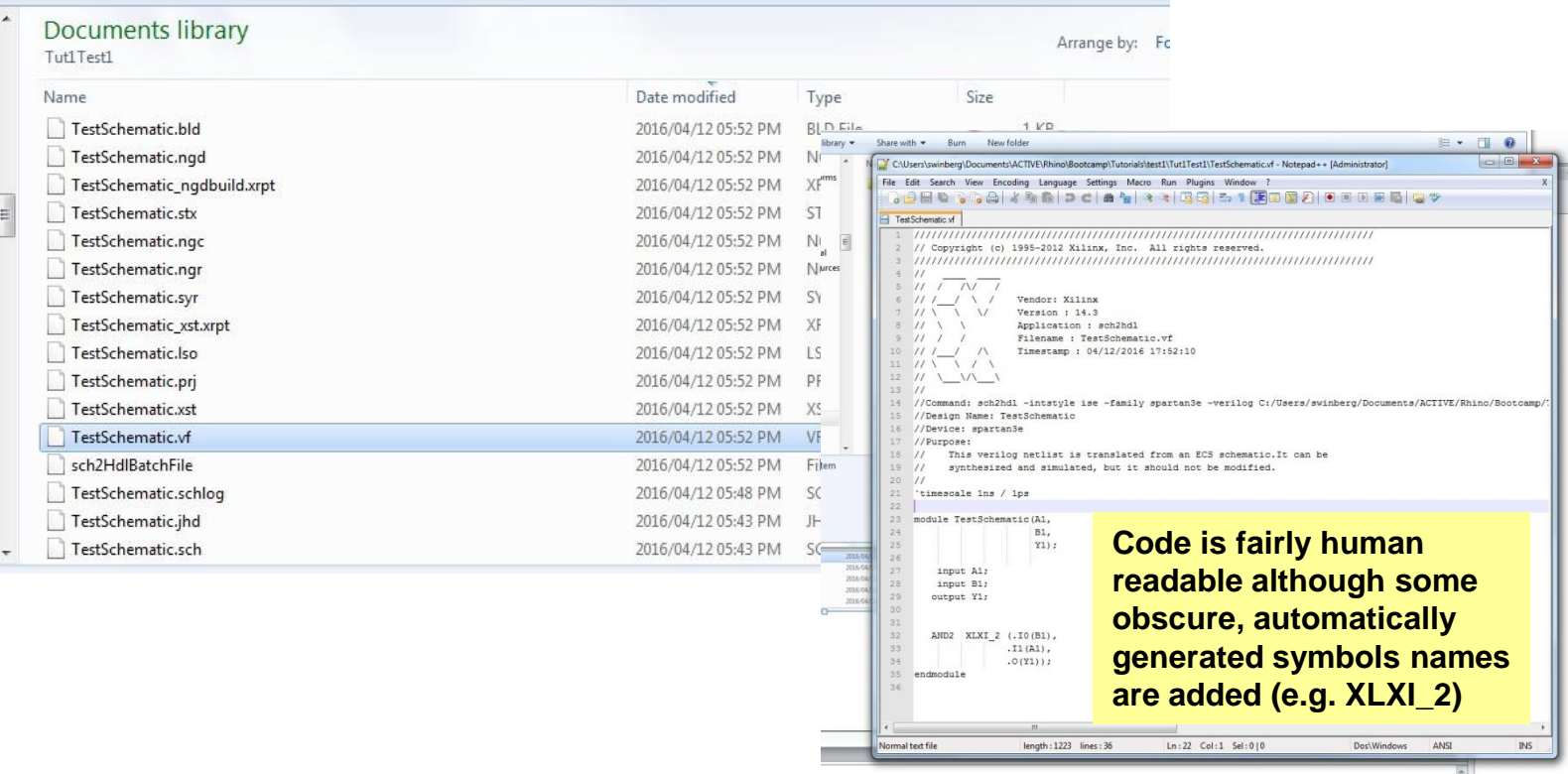

## **Suggested assignment**

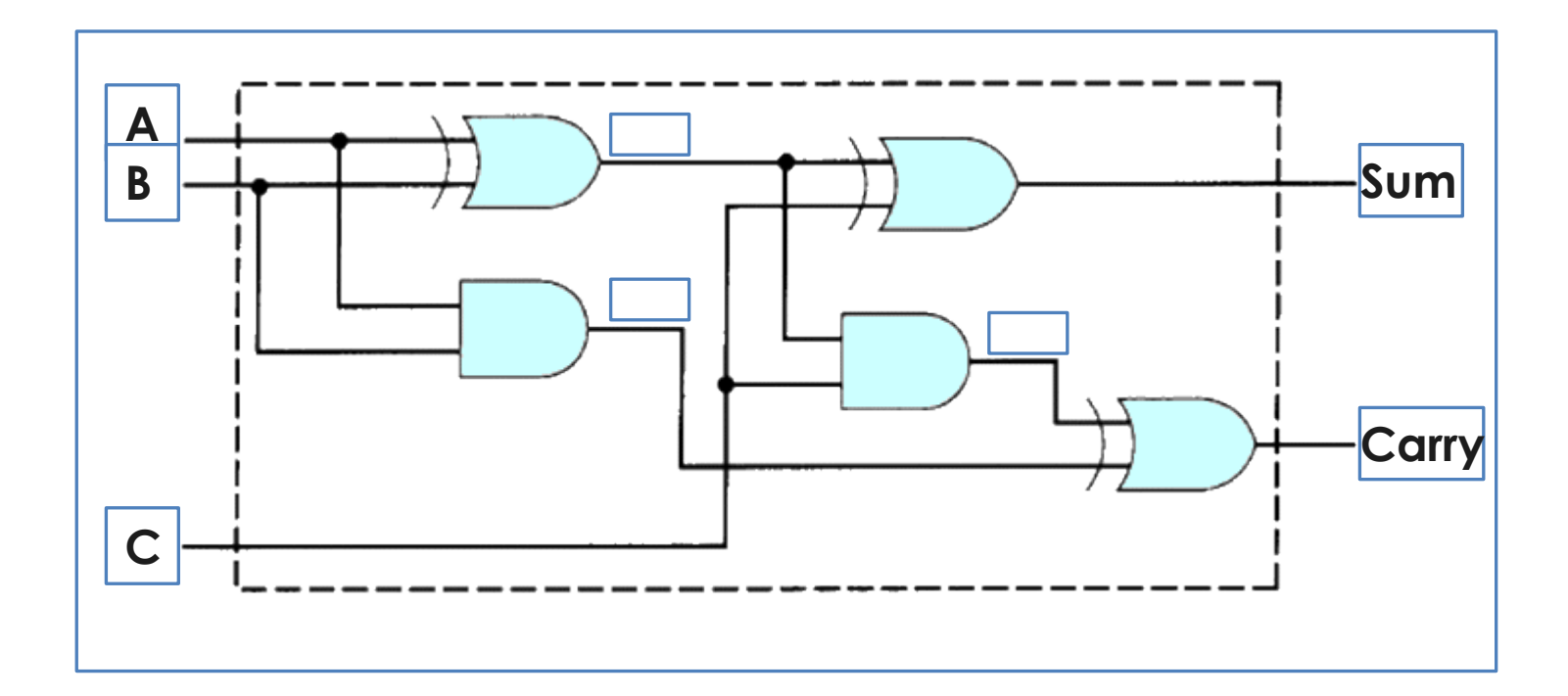

This is a 4-bit adder design. Try to convert this into Verilog.

Try to run on one or a few of the simulation tools presented in next slides…

## **Supplement**

If you have QuartusII installed already you could of course also use it for experimenting and generating Verilog…

You may find the QuartusII simulator easier to use, which could be a reason to use this tool.

## **Learning Verilog in QuartusII**

One approach is using a block diagram and converting to Verilog HDL. E.g. using Altera Quartus II (See test1.zip for example Quartus project)

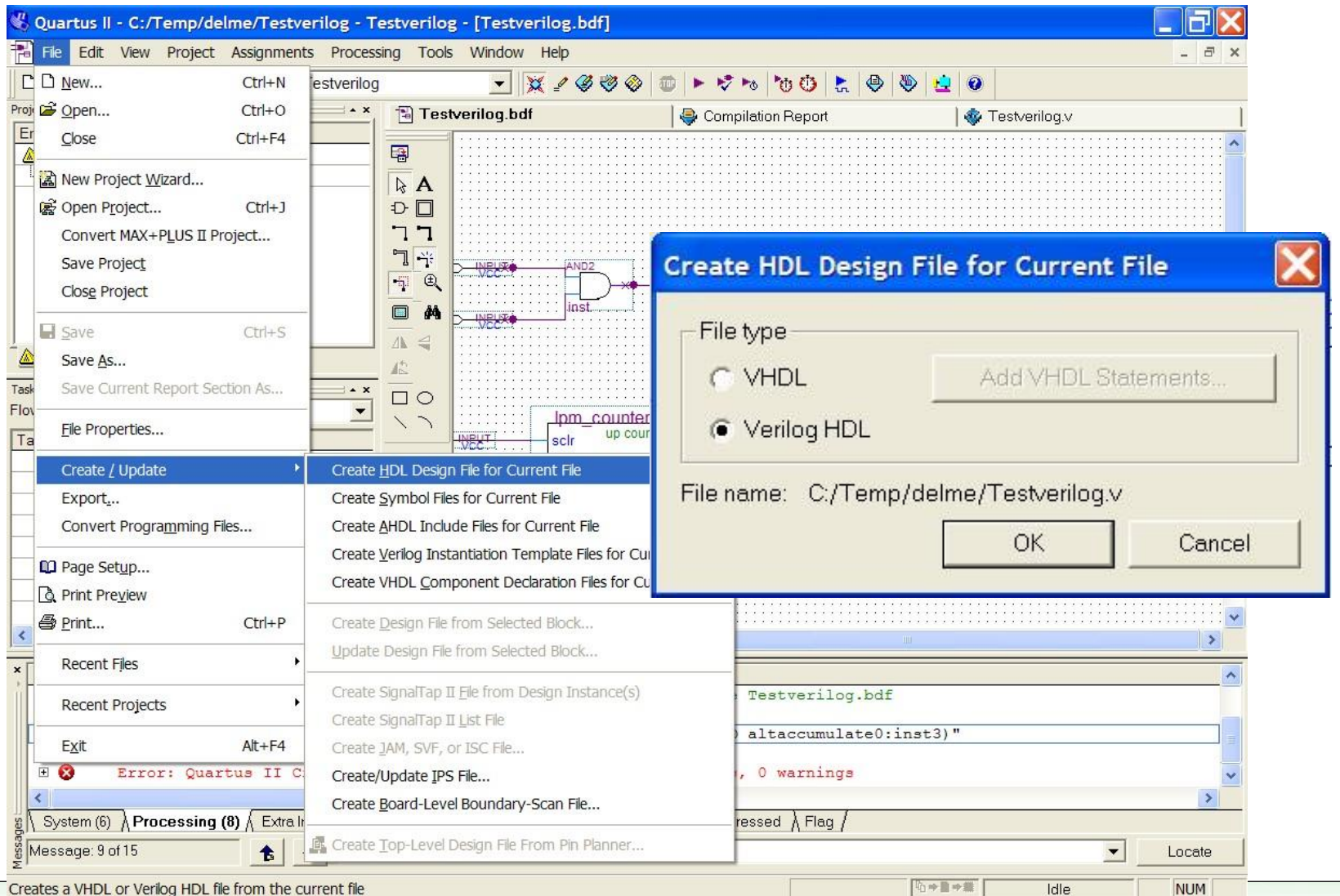

## **Learning Verilog**

One approach is using a block diagram and converting to Verilog HDL. E.g. using Altera Quartus II

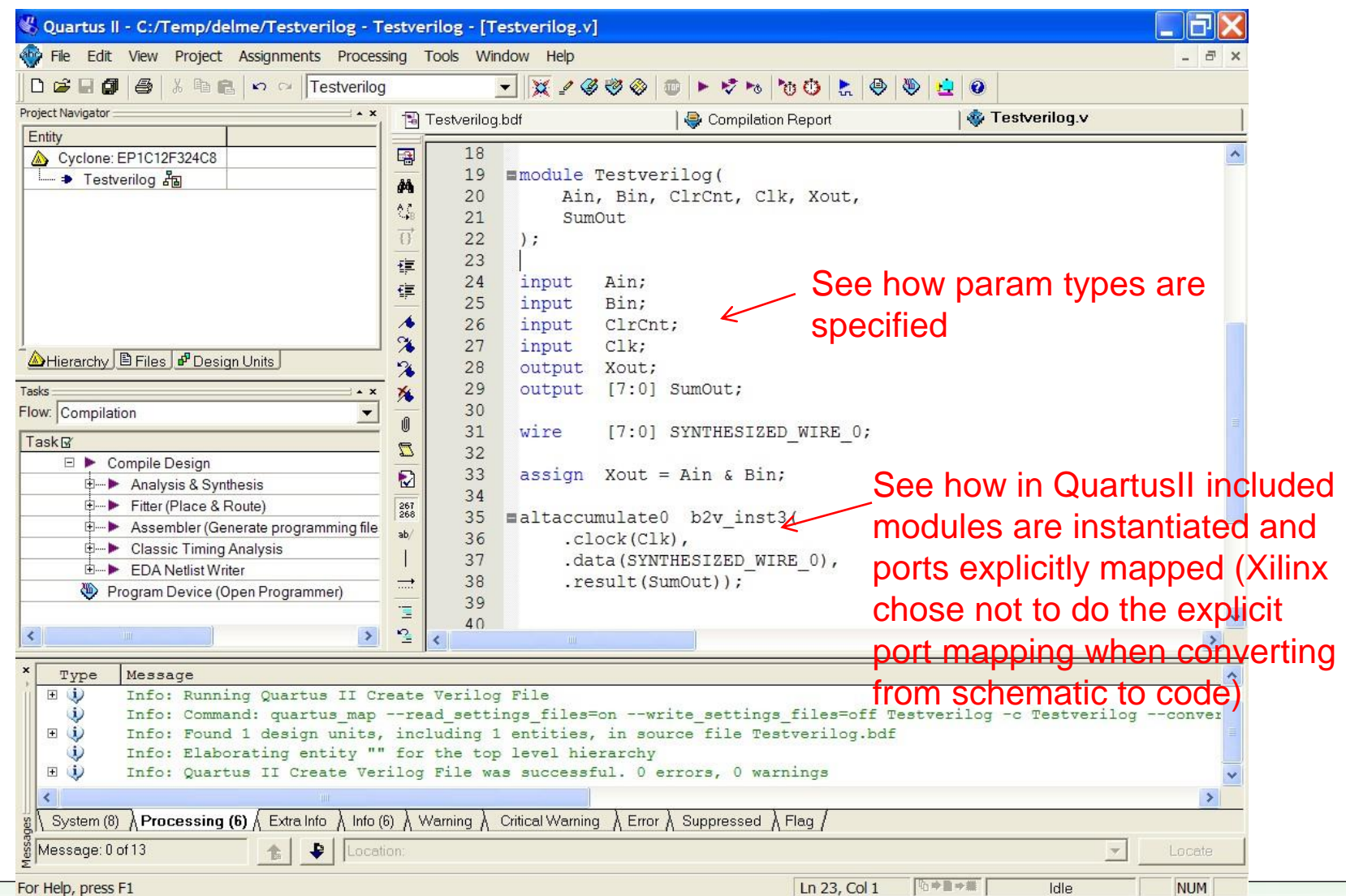

## **Checking syntax**

I find a handy tool is the file analyser tool in Quartus II. This can be used to check the syntax of the file without having to go through the whole build process.

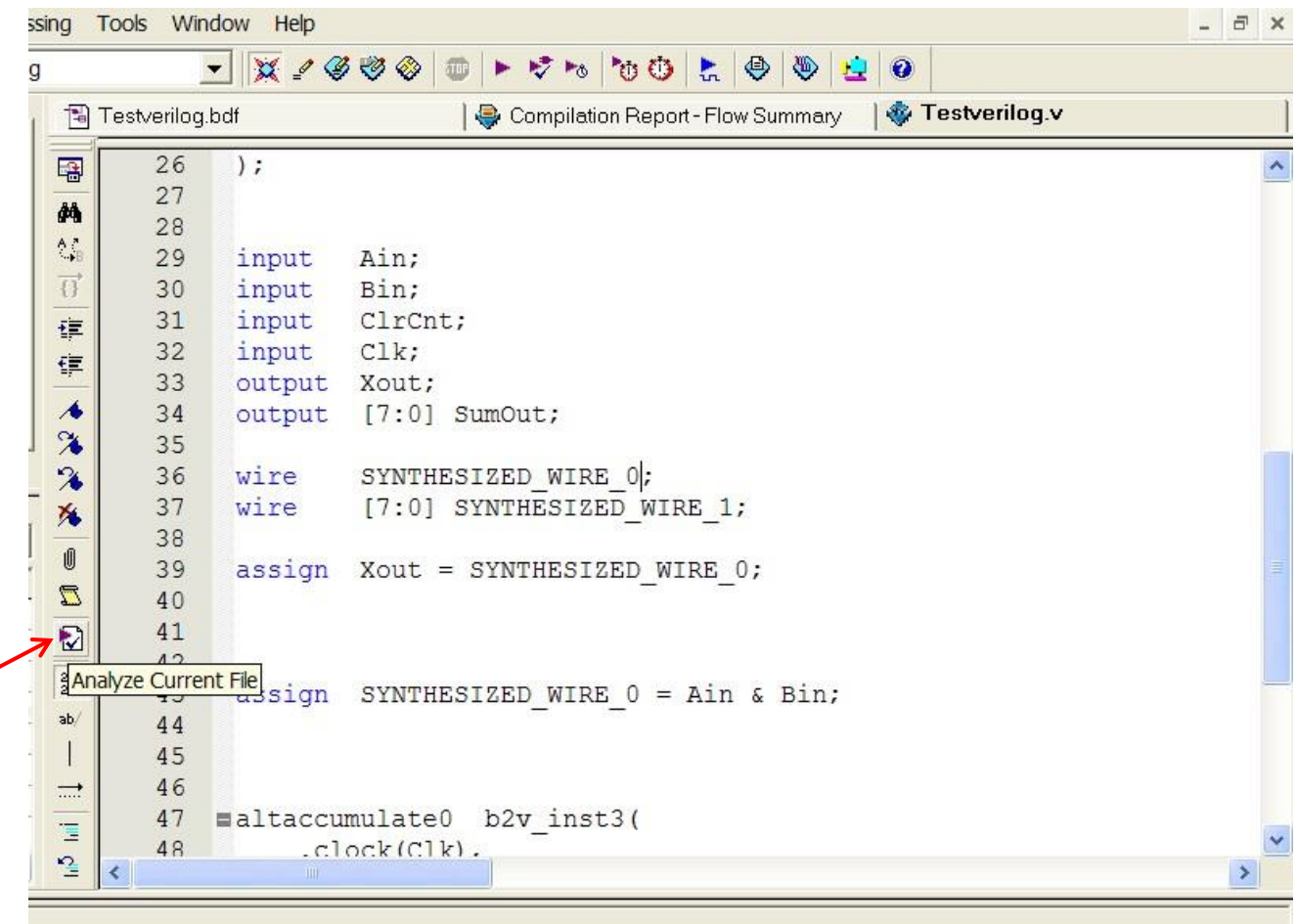

#### nalyze Current File --read settings files=on --write settings files=off Testverilog -c Testverilog --analyze urrent File was successful. 0 errors, 0 warnings

#### **Testing** (See test2.zip for example Quartus project that contains only Verilog files and waveform file)

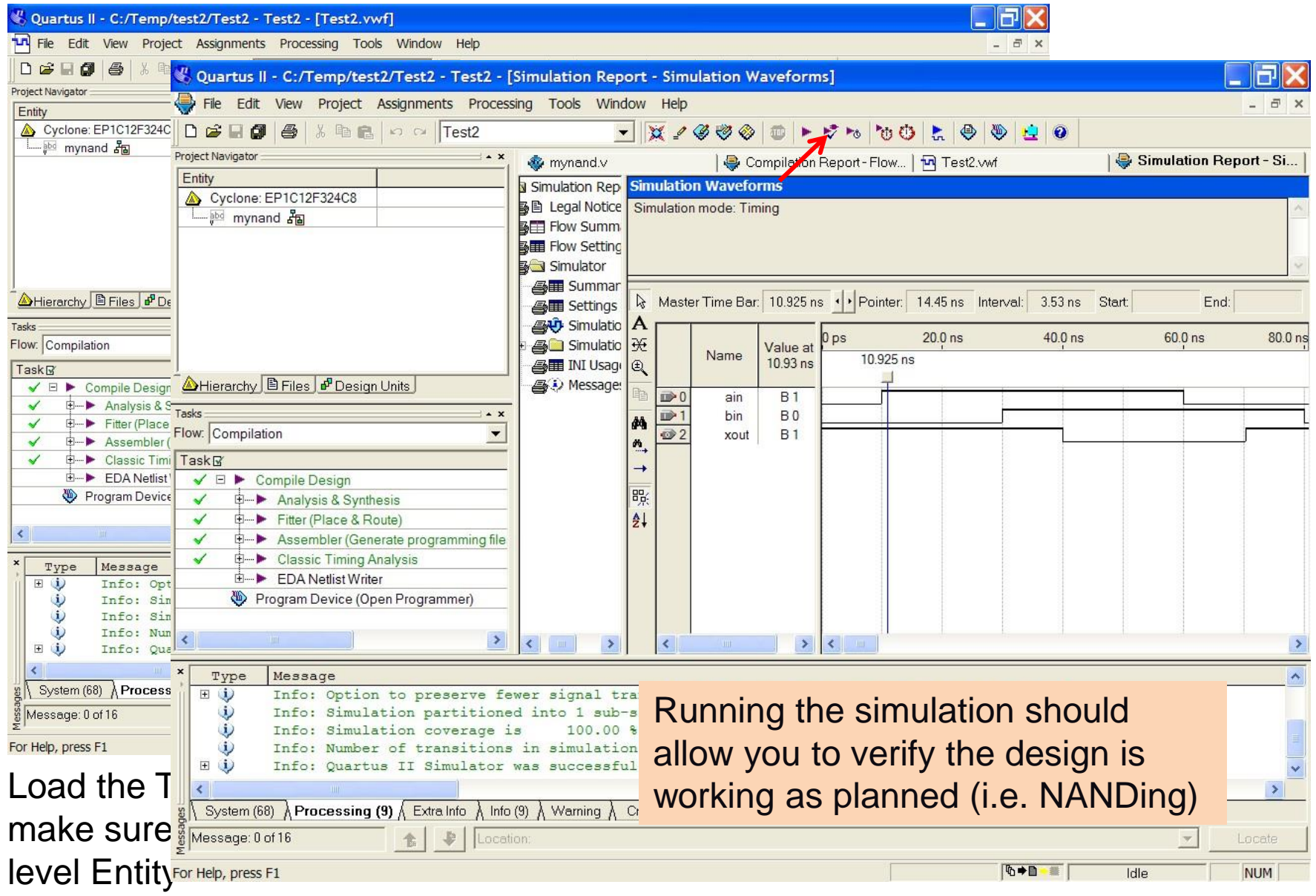

Suggested study ideas... o See Verilog tutorials online, e.g.: o <http://www.verilogtutorial.info/> o Icarus Verilog – An open-source Verilog compiler and simulator o <http://iverilog.icarus.com/> o Try iverilog on forge.ee Gplcver – Open-source Verilog interpreter <http://sourceforge.net/projects/gplcver/> o Try cver on forge.ee Verilator – An open-source Verilog optimizer and simulator <http://www.veripool.org/wiki/verilator> Comprehensive list of simulators:<http://www.asic-world.com/verilog/tools.html>

## **Icarus Verilog**

Probably the easiest free open-source tool available Excellent for doing quick tests.

Takes very little space (a few megs) & runs pretty fast.

Installed on forge.ee For Ubuntu or Debian you can install it (if you're linked to the leg server), using: apt-get install iverilog

Iverilog parsing the Verilog code and generates an executable the PC can run (called a.out if you don't use the flags to change the output executable file name)

I suggest the following to get to know iverilog… upload mynand.v example to forge.ee, compile it with iverilog. Run it. Try changing the testbest code, put in some more operations

<http://iverilog.icarus.com/>

```
swinberg@forge:"/TestUeri$ iverilog mynand.v
swinberg@forge:~/TestUeri$ ./a.out
A = 0, B = 0, Nand output w = 1A = 0, B = 1, Nand output w = 1A = 1, B = 0, Nand output w = 1A = 1, B = 1, Nand output w = 0swinberg@forge:~/TestUeri$
```
## **More Experimenting**

Experiment with using both Altera Qauartus II, Icarus Verilog, and Xilinx ISE ISim Try test3 or mycounter.v as a more involved program and test

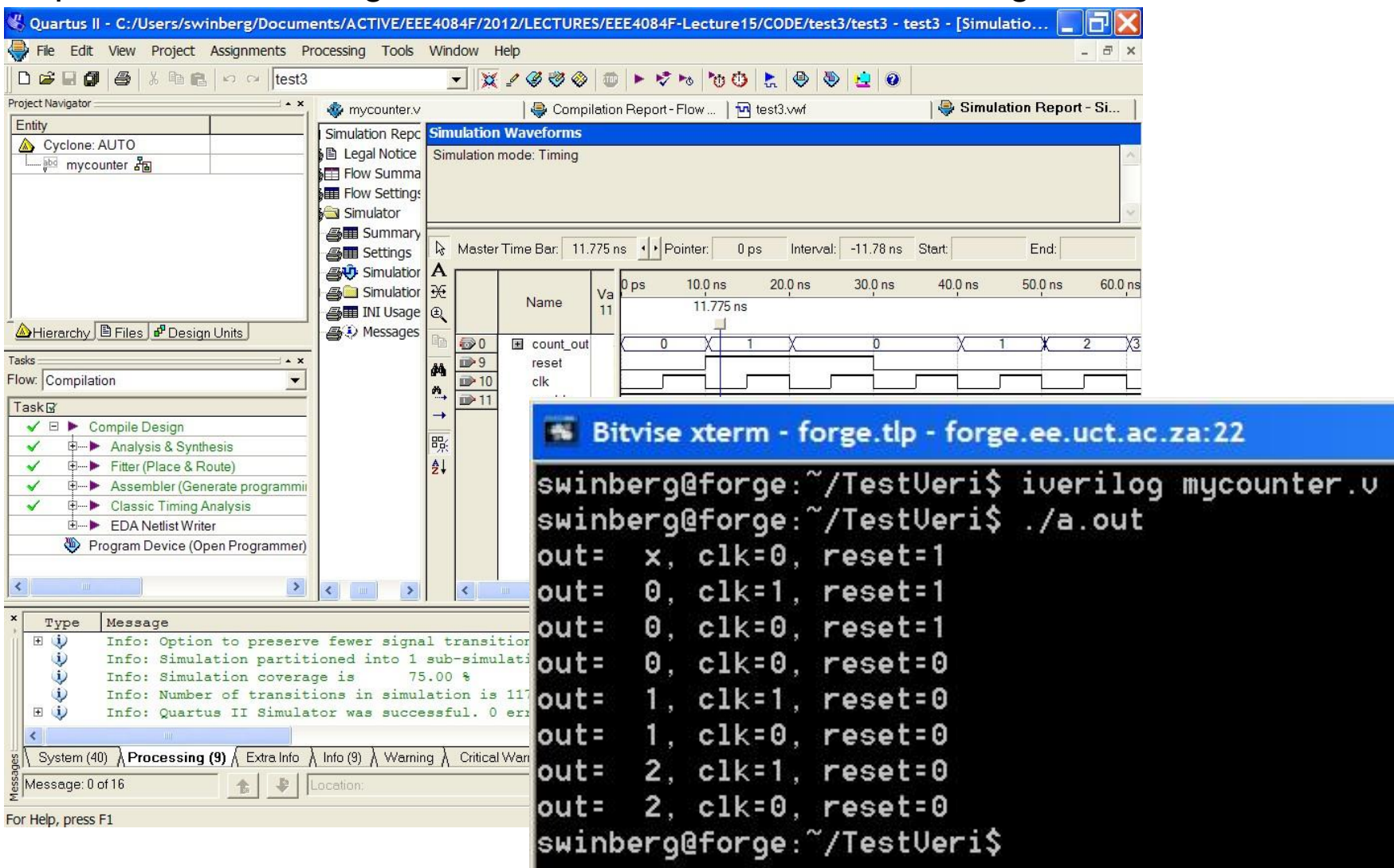

## **Intro to Xilinx ISE using simulation**

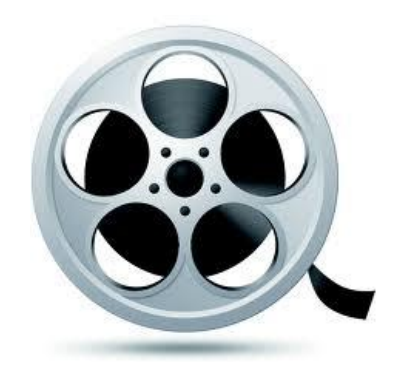

Xilinx ISE Simulation Tutorial.mp4

Short video

<https://www.youtube.com/watch?v=pkJAWpkaiHg>

## **Intro to Xilinx Vivado**

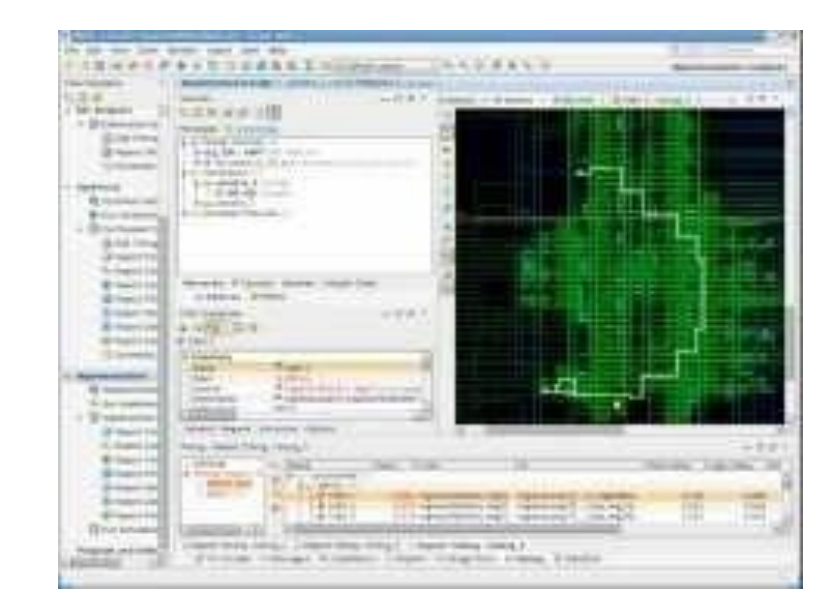

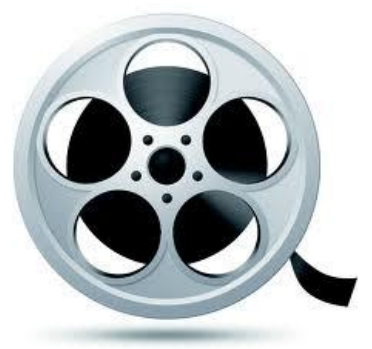

Short video

<http://www.youtube.com/watch?v=H6W4HKbjnaQ>

#### *Disclaimers and copyright/licensing details*

I have tried to follow the correct practices concerning copyright and licensing of material, particularly image sources that have been used in this presentation. I have put much effort into trying to make this material open access so that it can be of benefit to others in their teaching and learning practice. Any mistakes or omissions with regards to these issues I will correct when notified. To the best of my understanding the material in these slides can be shared according to the Creative Commons "Attribution-ShareAlike 4.0 International (CC BY-SA 4.0)" license, and that is why I selected that license to apply to this presentation (it's not because I particularly want my slides referenced but more to acknowledge the sources and generosity of others who have provided free material such as the images I have used).

*Image sources:* man working on laptop – flickr scroll, video reel, big question mark – Pixabay <http://pixabay.com/> (public domain)

References: Verilog code adapted from <http://www.asic-world.com/examples/verilog>

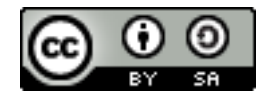